# 스텔라무브 3D 프린터 M300 & M400 사용 설명서

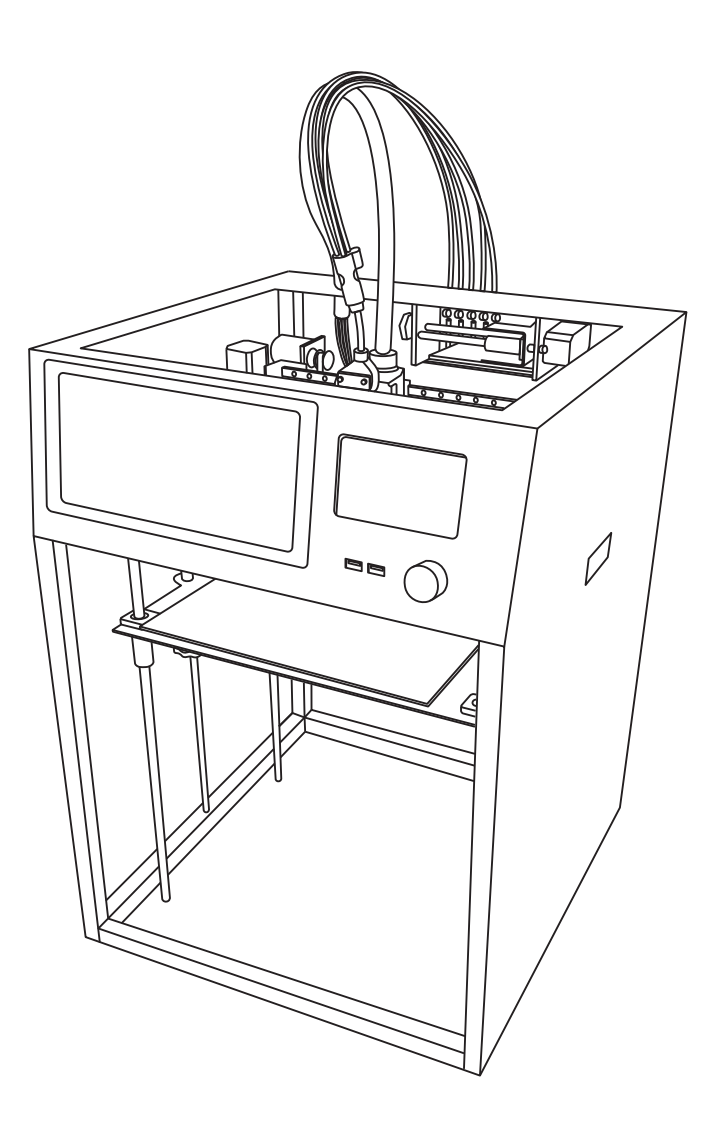

# 주식회사 스텔라무브

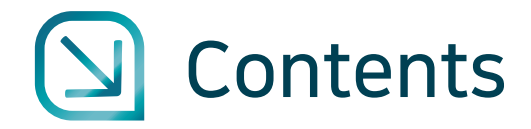

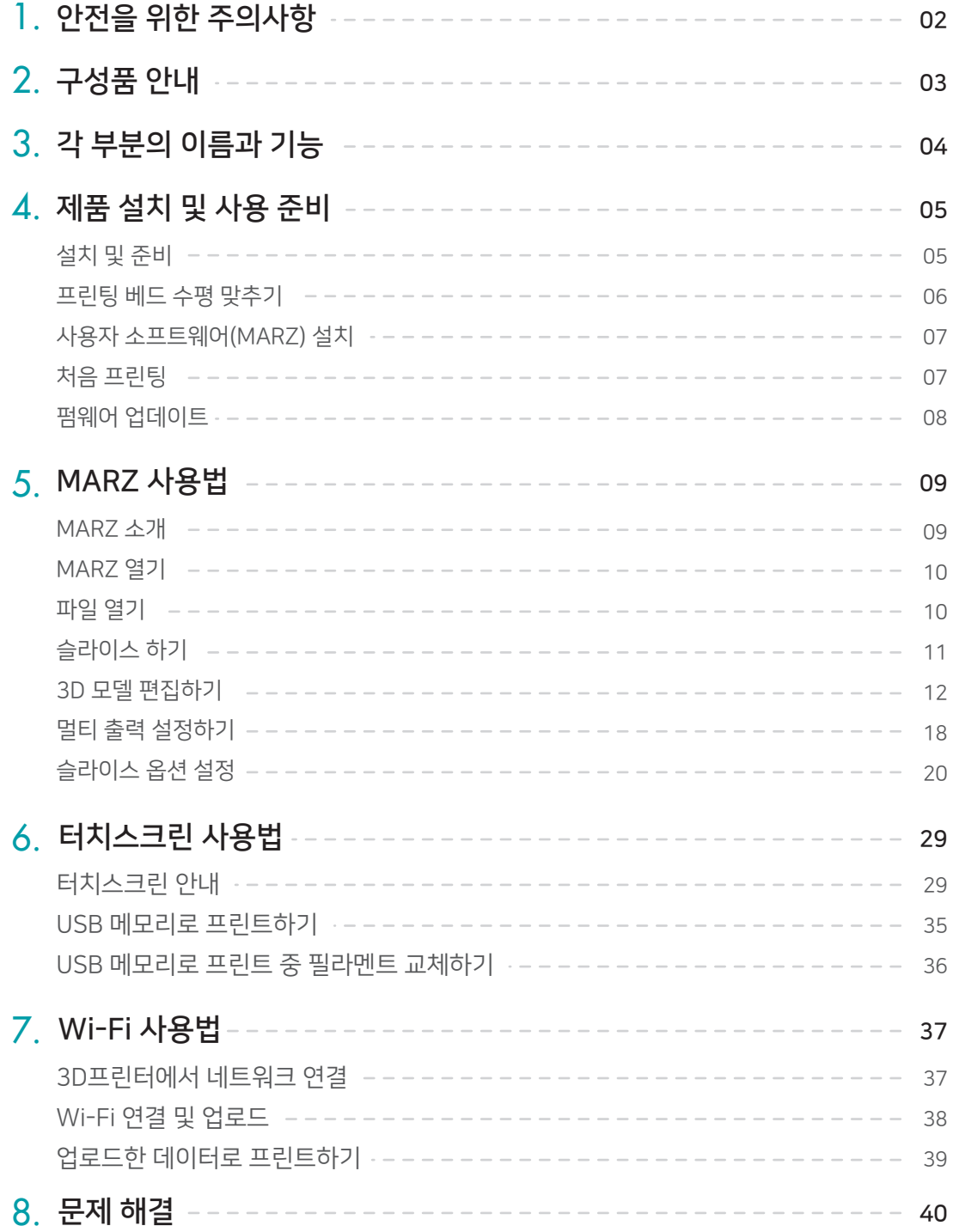

사용 설명서는 제품의 성능 개선을 위해 사용자에게 사전 통보 없이 일부 기능이 변경될 수 있으며, 사용하기 전에 반드시 [안전을 위한 주위사항]을 읽고 바르게 사용하시기 바랍니다.

# 안전을 위한 주의사항

- 3D프린터는 정밀한 기계이오니 주의 깊게 다루어야 합니다.
- 직사광선이 없는 바닥이 평평한 곳에서 사용하시기 바랍니다.
- 필라멘트를 녹이는 과정에서 특유의 냄새가 날 수 있으니 환기가 잘 되는 곳에 설치하세요.
- 사용하지 않고 장시간 방치할 경우 오동작 또는 고장의 원인이 될 수 있습니다.
- 보관 시에는 직사광선과 열기를 피하시고, 먼지가 쌓이지 않도록 주의하시기 바랍니다.
- 기계를 임의로 분해 및 조립하지 마세요.
- 노즐 온도는 최고 250°c까지 상승하므로 매우 뜨겁습니다. 절대 손으로 만지지 마세요.
- 프린팅 핫 베드는 70°c까지 가열되므로 매우 뜨겁습니다. 고온에 주의 바랍니다.
- 프린팅 종료 후 전원이 꺼져도 핫베드 온도는 쉽게 낮아지지 않아 뜨거울 수 있으니 주의하시기 바랍니다.
- 기계가 동작 중일 경우에는 기계 근처에서 반드시 작업 상황을 확인해 주세요.
- 작업을 마친 후에는 항상 정리 및 청소를 해 주세요.

## 전자파 관련

이 기기는 업무용 환경에서 사용할 목적으로 적합성평가를 받은 기기로서가정용 환경에서 사용하는 경우 전파간섭의 우려가 있습니다.

## 알림

생산 과정에서 부품별 편차가 있을 수 있으니 상품 수령 후 문제가 발생되면 즉시 당사로 연락하시기 바랍니다.

- 전화 : 02-6245-3000
- 이메일 : support@stellamove.com

사용설명서의 그림과 화면은 실물과 차이가 있을 수 있습니다.

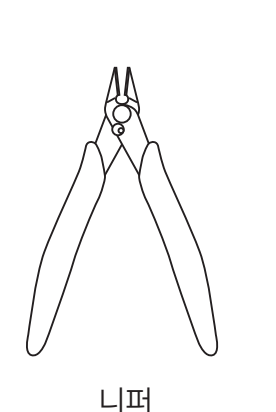

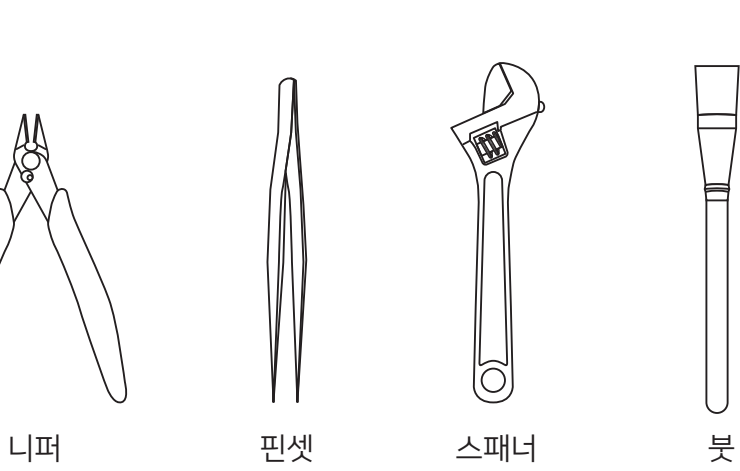

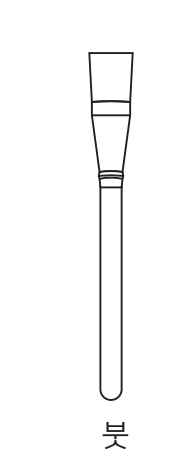

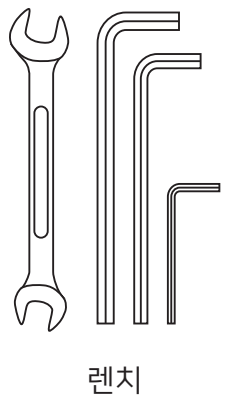

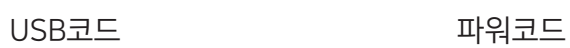

교체용 노즐

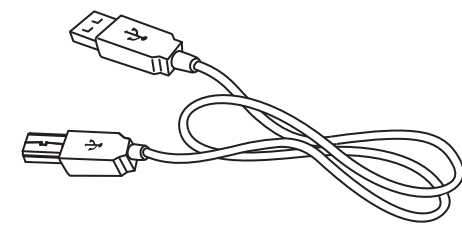

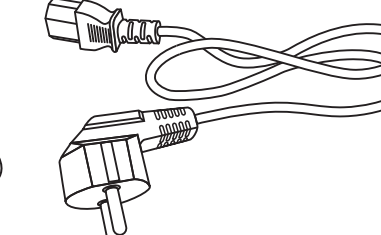

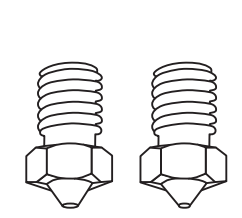

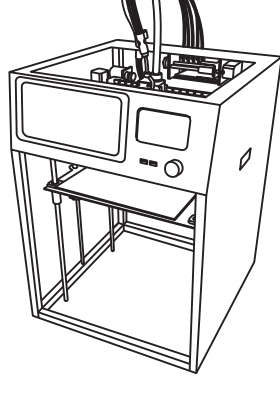

 $(2)$ 

구성품 안내

본체

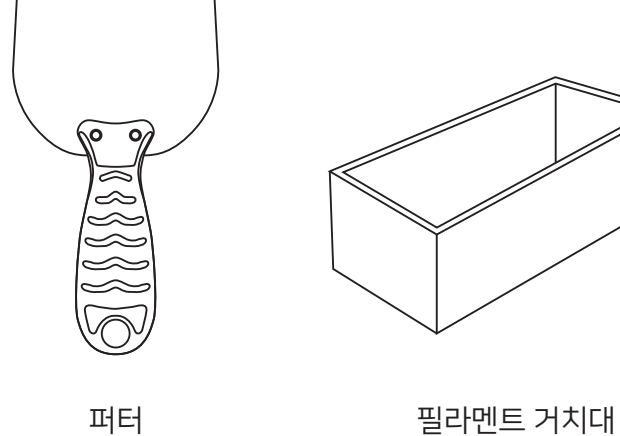

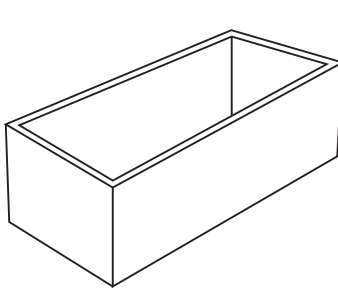

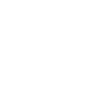

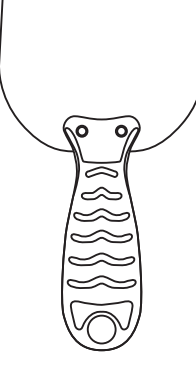

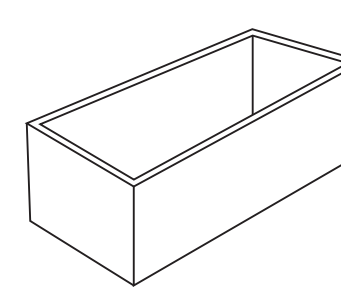

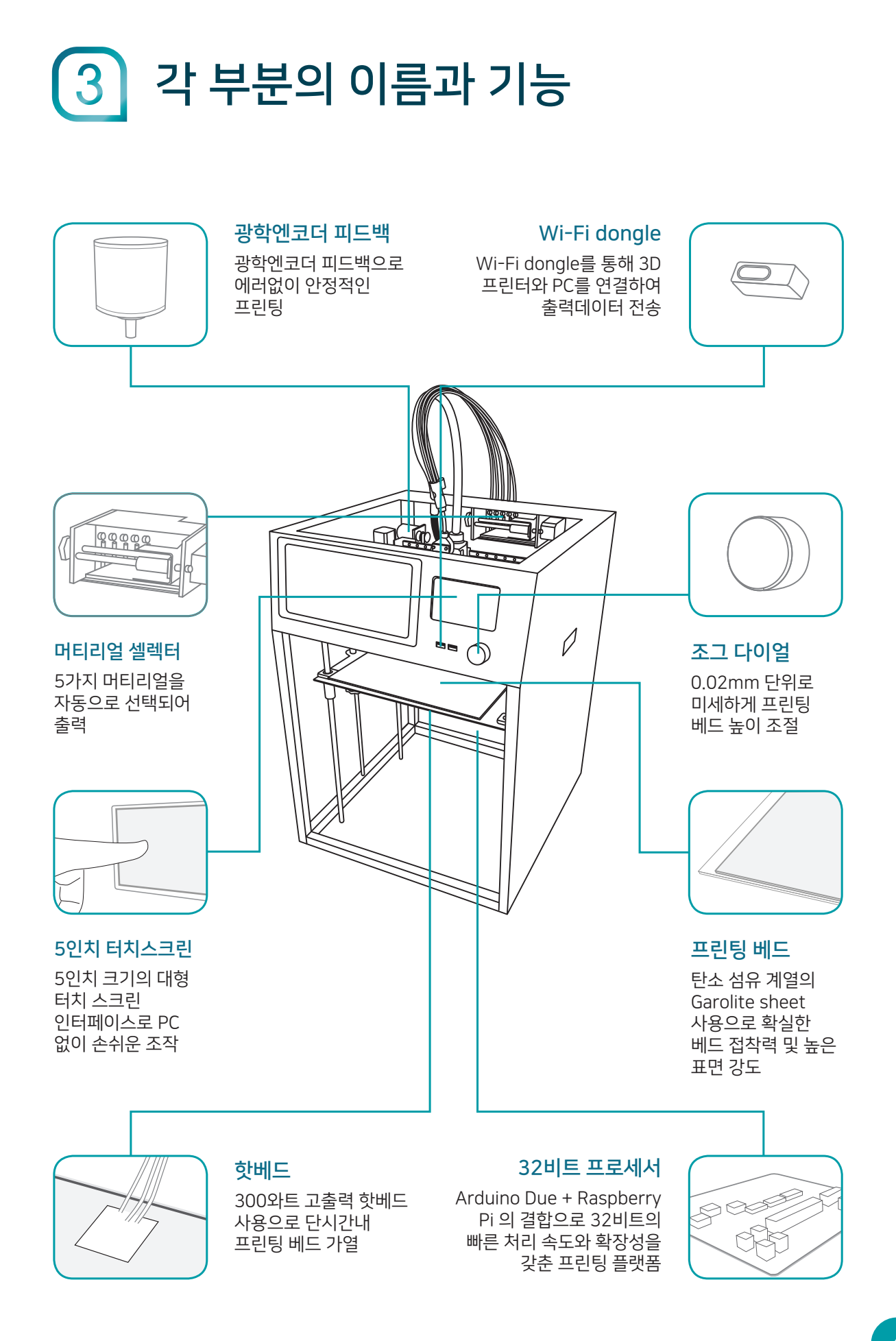

4

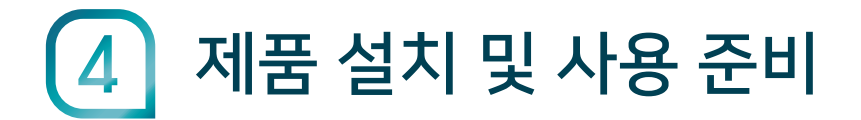

# 설치 및 준비

※ 자세한 사항은 스텔라무브 홈페이지의 SUPPORT를 참고하시기 바랍니다.

- 제품 옆면에 있는 전원 스위치를 켜세요. 헤드의 움직임이 끝난 후 조그 다이얼 *1.* (빨강색 버튼)을 눌러 베드를 상승 시켜주세요. 프린팅이 가능한 위치로 베드가 올라온 후 헤드가 앞으로 이동되면 초기화 루틴이 끝난 것 입니다.
- $2.$  터치스크린에서 [연결]을 누르세요.  $\bar{\mathbf{\Theta}}$  를 누른 후 원하는 노즐 온도/토출량, 베드 온도, 출력 속도로 변경하고 반드시 [설정] 누르세요.
- $\beta$ , 필라멘트 거치대에 사용할 필라멘트를 거치하세요.
- $\overline{\mathcal{A}}$ . <mark>④ 부분을 잡고 화살표 방향으로 살짝 벌린 후 ⑥흰색 튜브관에 필라멘트를 삽입하세요</mark>.

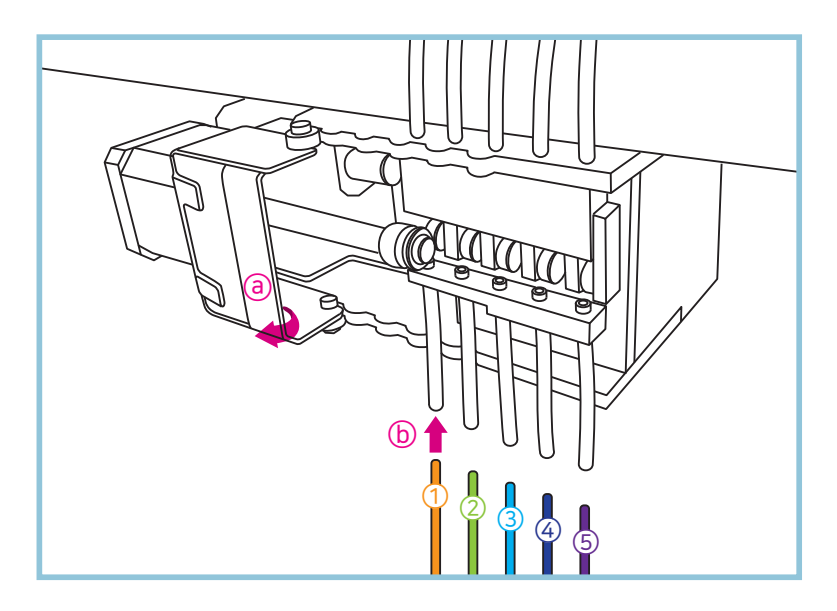

- 사용자 소프트웨어(MARZ)를 PC에 설치합니다.(7페이지 참조) *5.*
- $6.$  MARZ를 이용하여 슬라이스한 파일을 USB메모리나 Wi-Fi 연결로 저장합니다. (11페이지 참조)

#### ▶ 제품 설치 및 사용 준비 (계속)

## 프린팅 베드 수평 맞추기

본 제품은 오토레벨링을 지원합니다.

아래 그림과 같이 베드 플레이트 하단의 레버 4개를 돌려 전후좌우의 미세 수평을 *1.* 맞추세요. 수평의 확인은 이동 메뉴의 각 지점을 이동하며 확인합니다.(P.33참조)

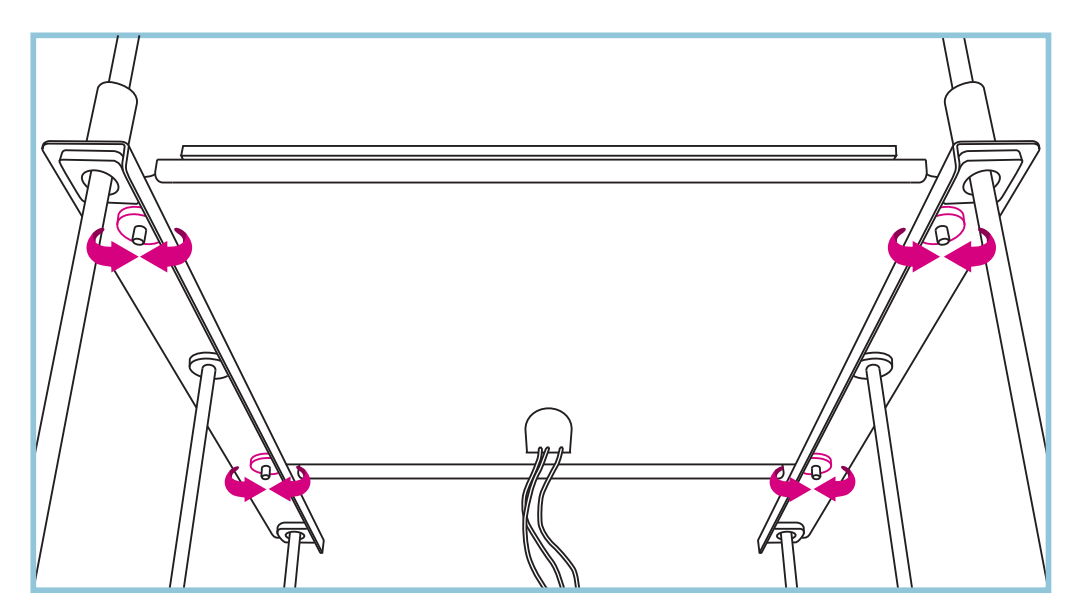

장비를 다른 위치로 이동하거나 장시간 프린팅 이후에는 프린터 베드가 정확히 수평에 맞춰져 있는지 확인하신 후 사용하세요.

## 권장 프린팅 설정

노즐 온도 설정 - PLA : 200 ~ 210°c / ABS : 230°c 베드 온도 설정 - PLA : 60°c / ABS : 70°c

※ 0.2mm 적층이거나 프린팅 속도가 빠를 경우 : 토출해야할 필라멘트 양이 많아지므로 노즐 온도를 충분히 높아야 합니다. 10~20°c 높게 설정하세요. ※ 노즐 온도 설정은 필라멘트 종류와 프린팅 세팅에 따라 달라질 수 있습니다.

#### ▶ 제품 설치 및 사용 준비 (계속)

## 사용자 소프트웨어(MARZ) 설치

3D프린터를 사용하려면 두 가지(펌웨어, 사용자 소프트웨어)의 소프트웨어가 필요합니다. 그 중 펌웨어는 기기에서 사용되는 소프트웨어로 출고 시 최신 버전을 본체에 저장하여 출고됩니다.

(※ MARZ 설치 시 PC 최소 권장 사양 : Windows 10 64bit / 메모리 8기가)

사용자 소프트웨어(MARZ)는 프린팅을 하기위해 사용자가 다루는 소프트웨어로 *1.* 스텔라무브 홈페이지(www.stellamove.com/support)에서 다운로드 받아 3D프린터를 사용하는 컴퓨터에 설치하세요.

## 처음 프린팅

기기를 처음 설치하여 프린팅시에는 프린팅 베드 상단 Garolite Sheet 표면이 매끈하여 첫 레이어가 바닥에 잘 붙지 않을 수 있습니다.

문구용 액체 풀과 물을 1:3 비율로 희석한 후 프린팅 베드에 바릅니다. *1.* 풀이 건조한 후에 프린팅을 시작하면 바닥면 고정에 도움이 됩니다.

#### 필라멘트 특성

필라멘트의 원재료는 비슷하나 제조사별 사용하는 도료와 제조 공정의 차이로 인해 필라멘트의 특성(점도, 표면의 표현, 리트랙션)이 다르게 나타납니다. 이런 경우 노즐 온도와 프린팅 속도를 조절하면서 보다 적절한 세팅 값을 적용하는 것이 중요합니다. 일반적으로 점도가 높을수록 낮은 온도에서 프린팅하는 것이 좋습니다.

## 뾰족한 형상 프린팅

가늘고 뾰족한 형상 프린팅 시 토출된 필라멘트가 충분히 식지않아 형상이 제대로 출력되지 않을 수 있습니다. 이경우를 보완하기 위해 프린팅 속도가 느려지고 온도가 다소 떨어지게 설계되어 있으니 참고하시기 바랍니다.

## ▶ 제품 설치 및 사용 준비 (계속)

## 펌웨어 업데이트

펌웨어(firmware)는 기기에서 사용되는 소프트웨어로, 출고 시 최신 버전으로 출고됩니다. 스텔라무브는 3D프린터의 성능 개선 및 오류 수정을 위하여 펌웨어를 주기적으로 업데이트하고 있습니다. 업데이트 소식은 메일로 전송해 드리고 있으며, 메일 내용을 참조하여 업데이트를 진행하시기 바랍니다.

## 펌웨어 다운로드

www.stellamove.com → 기술지원 → Support → 최신 펌웨어 다운로드

- USB케이블로 컴퓨터와 3D프린터를 연결한 후 MARZ를 엽니다. *1.*
- 오른쪽 상단에 [Stellamove M300] 또는 [Stellamove M400]을 누른 후 *2.* [프린터 관리]를 누르세요.
- *3.* [펌웨어 업데이트] → [연결]을 누른 후 펌웨어 업로드가 활성화 될 때까지 기다려주세요.
- *4.* [펌웨어 업로드]를 누른 후 다운 받은 펌웨어 파일을 여세요.

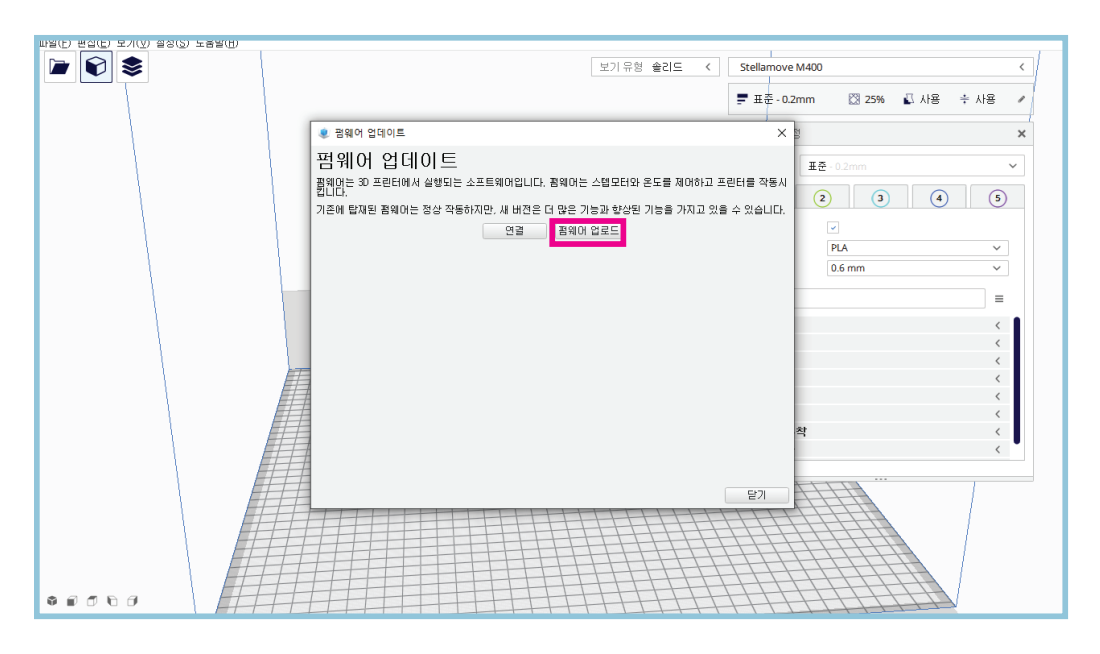

*5.* 펌웨어 업데이트 후 자동으로 재부팅/머신 초기화가 되면 업데이트가 완료됩니다.

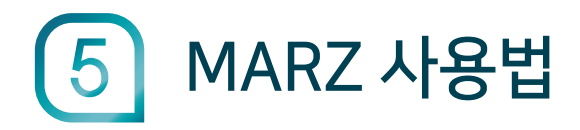

MARZ 소개

## MARZ 란?

MARZ는 3D 데이터를 슬라이스하여 프린트를 진행할 수 있는 프로그램입니다.

## 프린트 과정

프린트는 '파일 열기' → '슬라이스' → '프린트'의 순서로 진행됩니다.

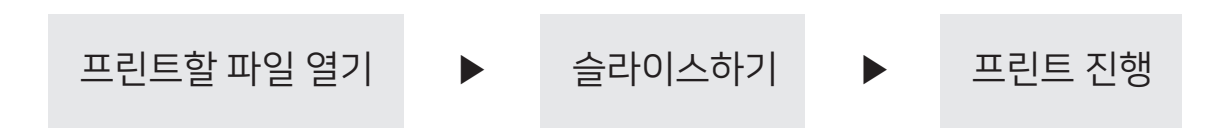

## MARZ 스크린샷

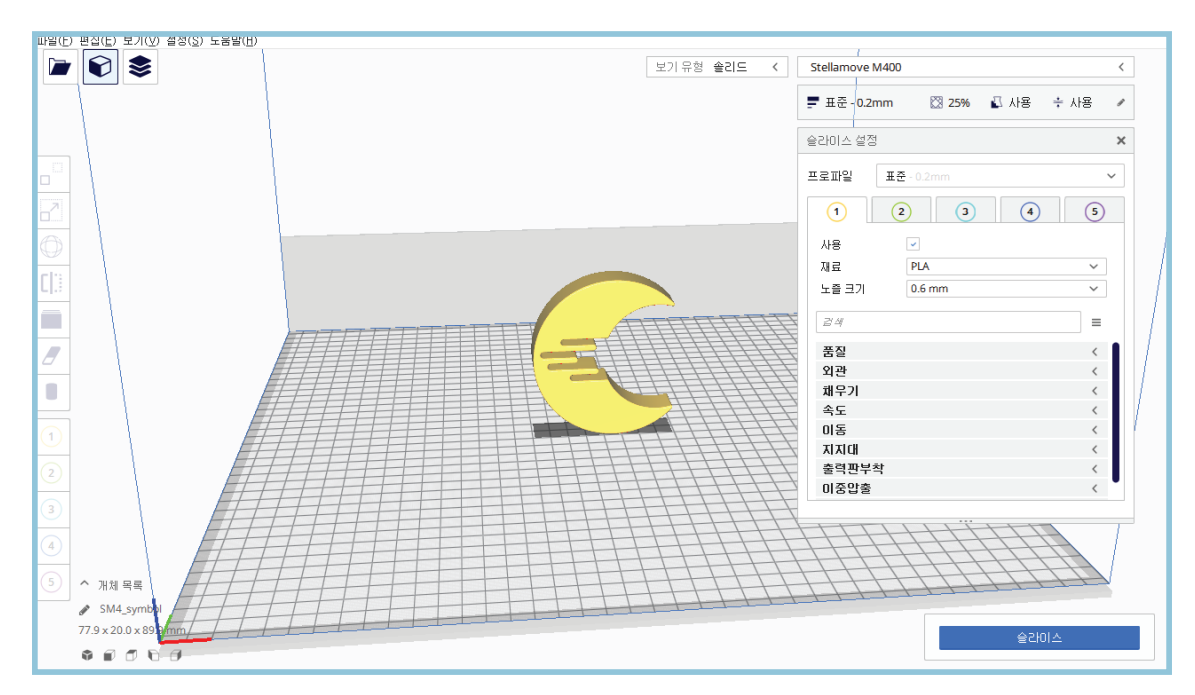

MARZ 열기

프린터 추가하기

구입한 3D프린터를 추가합니다.

- *1.* 컴퓨터에 설치한 MARZ를 엽니다.
- *2.* [시작하기]를 누른 후 구입한 3D프린터를 선택한 후 [다음]을 누르세요.
- *3.* 기기설정을 확인 후 [종료]를 누르세요.

## 파일 열기

프린트할 3D 데이터를 불러옵니다.

- 1. 왼쪽 상단의  $\boxed{D}$   $\boxed{ }$  통 = 누르세요.
	- 상단 메뉴에서 [파일] → [파일 열기]를 눌러도 됩니다.
- *2.* 프린트할 3D 데이터 파일을 선택 후 [열기]를 누르세요.
	- 불러온 3D 데이터를 선택하면 화면 좌측에 이동/크기 조절/회전/미러링/모델별 설정/지지대 차단 등의 아이콘이 활성화되며, 이를 이용하여 3D 데이터의 크기 및 위치를 변경할 수 있습니다. (12페이지 참조)

## 슬라이스 하기

불러온 3D 데이터를 슬라이스합니다.

- 오른쪽 상단 위에 를 누른 후 슬라이스 옵션을 설정합니다. *1.*
	- 슬라이스의 각 옵션에 대해 파악되기 전에는 표준 설정으로 슬라이스하기를 권장합니다. 슬라이스 옵션 설정에 대한 설명은 20페이지를 참조하세요.
- *2.* 오른쪽 하단의 [슬라이스]를 누릅니다.
	- 슬라이스가 완료 되면 오른쪽 하단에 프린팅 시간과 사용될 필라멘트의 길이 및 용량이 표시됩니다.
- *3.* 슬라이스 완료 후 오른쪽 상단의 [솔리드]를 누른 후 [레이어]를 누르세요.
- *4.* 슬라이스 옵션이 반영된 모습을 레이어에서 확인하세요.

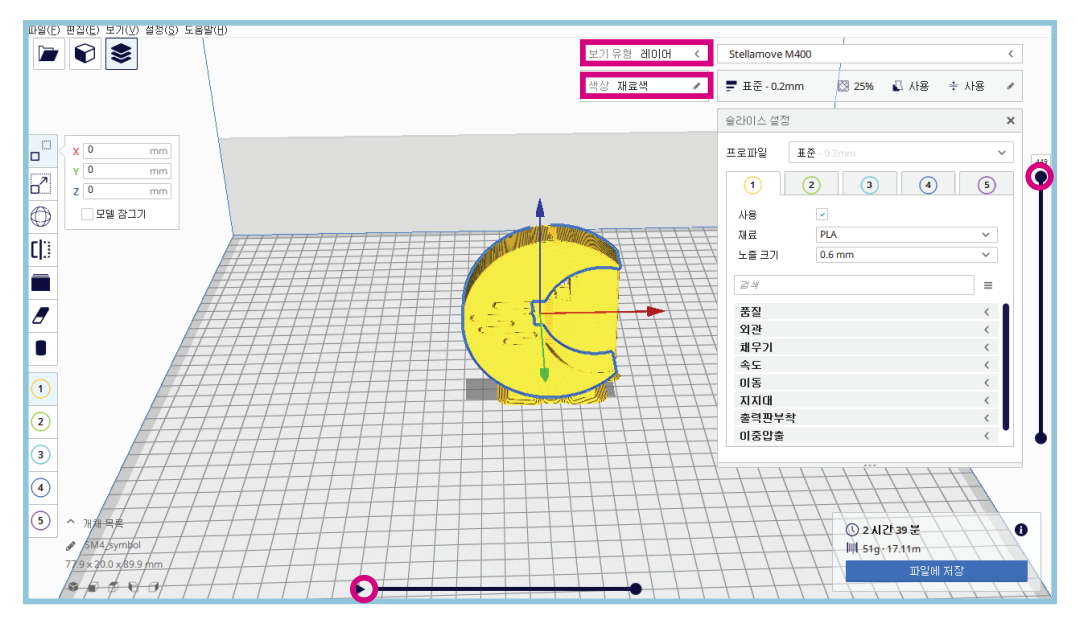

- ●를 위/아래로 드래그하여 레이어를 확인하세요. 선택한 레이어에서 ▶를 누르면 프린팅 경로가 재생됩니다.
- [재료색]을 누르면 라인 유형 / 속도 / 레이어 두께 등으로 레이어 색상을 변경하여 확인할 수 있습니다.
- *5.* [파일에 저장]을 눌러 저장하세요.

3D 모델 편집하기

이동하기

불러온 3D 모델의 위치를 이동할 수 있습니다.

- *1.* 3D 모델 선택 후│□ ▒를 누르세요.
- *2.* 이동거리를 직접 입력하거나 모델을 드래그하여 원하는 위치로 이동하세요.

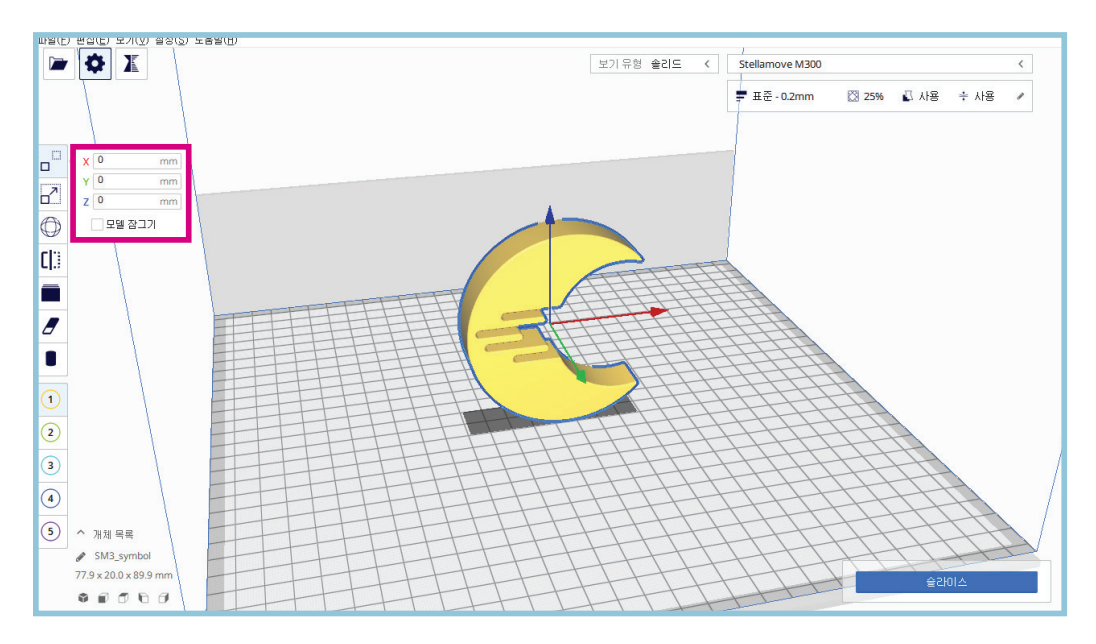

- 모델에 표시된 X/Y/Z축 화살표를 드래그하여도 이동할 수 있습니다.
- 불러온 3D 데이터의 용량이 크거나 개체수가 많을 경우 모델을 드래그하여 이동 시 이동이 되지 않을 수 있습니다. 그럴 경우 모델을 클릭한 채 1초 정도 지난 후 드래그하여 이동하세요.
- 더이상 모델을 이동하지 않을 경우 모델 잠그기를 설정하여 원치 않는 이동을 방지하세요.

크기 조절하기

불러온 3D 모델의 크기를 조절할 수 있습니다.

- 1. 3D 모델 선택 후│<mark>├1</mark>│를 누르세요.
	- ig(p)  $\begin{array}{|c|c|c|}\hline \textbf{w} & \textbf{Q} & \textbf{X} \\ \hline \end{array}$ -<br>보기유형 솔리드 - < | stellamove M300  $\overline{\langle}$ ② 25% 김사용 수사용 / **■ 표준 - 0.2mm**  $\begin{array}{c} \hline \rule{0pt}{2ex} \\ \hline \rule{0pt}{2ex} \end{array}$  $\overline{\mathbf{r}^2}$ 77.87 mm 100<br>mm 100  $\frac{1}{20}$  $\overline{\bigoplus}$ 89.9063  $mm$  100 9  $|C|$ 교정 크기조절  $\mathbf{R}$ .<br>기묘두 크기조절 E  $\boldsymbol{\beta}$  $\blacksquare$  $\overline{\odot}$  $\overline{2}$  $\odot$  $\circ$ **5** ^ 개체목록  $\frac{1}{\sqrt{1.5}}$  SM3\_symbol<br>77.9 x 20.0 x 89.9 m  $\bullet\ \bullet\ \bullet\ \bullet\ \bullet$
- *2.* 원하는 크기나 스케일 값을 직접 입력하거나 모델을 드래그하여 확대/축소하세요.

- 고정 크기조절을 설정하면 모델을 드래그하여 확대/축소 시 10% 단위로 확대/축소되며, 설정 해제 시에는 미세 조절이 가능합니다.
- 균등 크기조절을 설정하면 X/Y/Z가 동일한 비율로 조절되며, 해제 시 각각 다르게 크기를 조절할 수 있습니다.

회전하기

불러온 3D 모델을 회전할 수 있습니다.

- 1. 3D 모델 선택 후│ <mark>(</mark> ) 를 누르세요.
- *2.* 원하는 방향의 축을 클릭한 상태에서 이동하면 15°씩 회전됩니다. Shift 키를 누른 상태에서 이동하면 1°씩 회전됩니다.

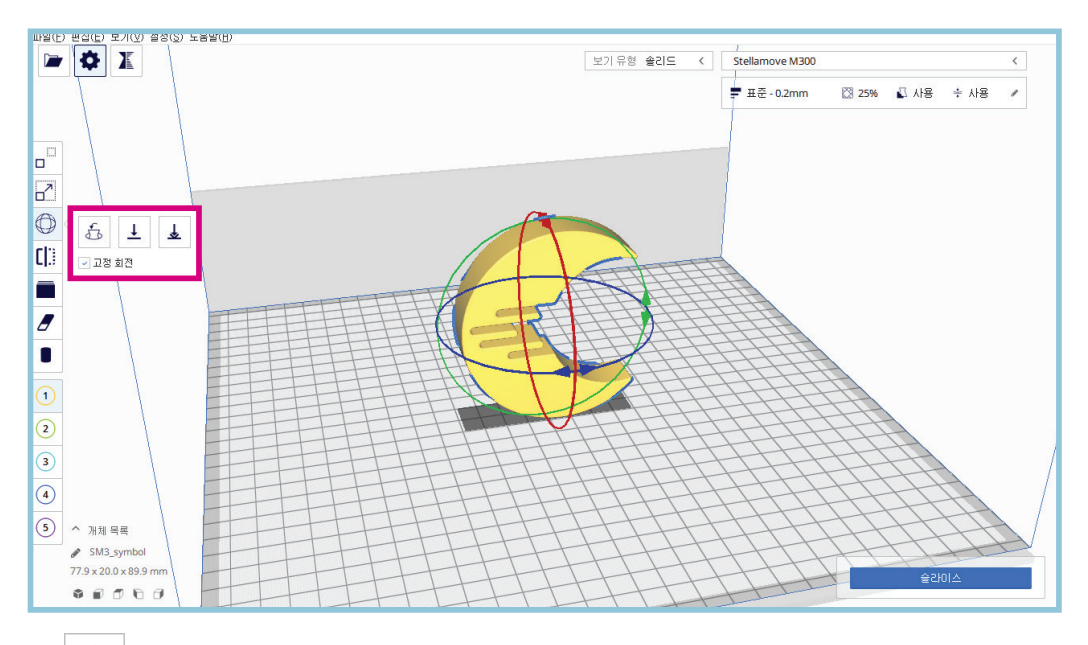

- $\mathcal{L}_0$  를 누르면 처음 데이터의 위치로 돌아갑니다.  $\bullet$
- ▲│를 누르면 모델의 평평한 면이 바닥을 향하게 됩니다.  $\bullet$
- $\bullet$ ▲│를 누르면 출력판에 정렬할 면을 선택하면 그 면이 바닥을 향하게 됩니다.

## 대칭하기

불러온 3D 모델을 대칭할 수 있습니다.

- 1. 3D 모델 선택 후 **[[]**. 롤 누르세요.
- *2.* 원하는 대칭 방향의 화살표를 누르세요.

모델별 설정하기

불러온 3D 모델별 슬라이스를 별도 설정하거나 모델을 지지대로 설정할 수 있습니다.

│일반 모델│

- 1. 3D 모델 선택 후 | <mark>를 누르세요.</mark>
- *2.* 메쉬 유형에서 [일반 모델]을 선택한 후 [설정 선택]을 누르세요.

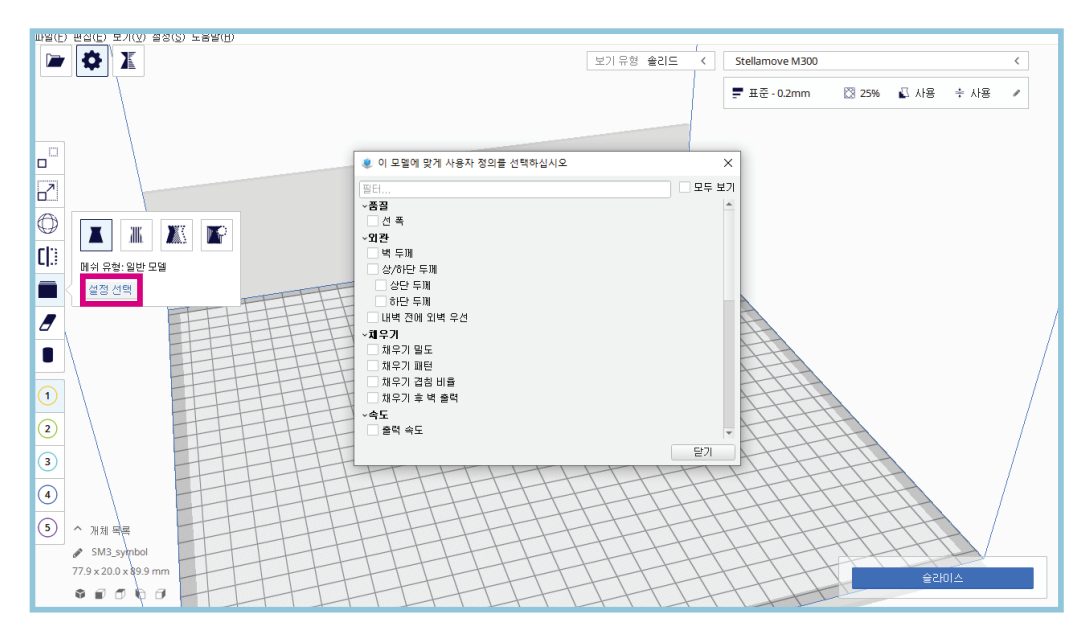

- *3.* 원하는 슬라이스 옵션을 선택한 후 [닫기]를 누르세요.
- *4.* 선택한 슬라이스 옵션을 원하는 값으로 변경하세요.

│지지대로 출력│

- 1. 3D 모델 선택 후 | } 누르세요.
- $\overline{2}$ . 메쉬 유형에서  $\overline{\mathbb{I}}$  |  $\overline{\mathbb{I}}$  | 을 선택한 후 [설정 선택]을 누르세요.
- *3.* 원하는 지지대 옵션을 선택한 후 [닫기]를 누르세요.
- *4.* 선택한 지지대 옵션을 원하는 값으로 변경하세요.

## 지지대 차단 설정하기

지지대 옵션을 기반하여 생성되는 지지대에 불필요한 부분이 있다면 지지대 차단 박스를 삽입하여 삽입된 부분에 지지대가 생성되지 않게 설정할 수 있습니다.

- 1. 3D 모델 선택 후 | <mark>●</mark> }를 누르세요.
- *2.* 3D 모델을 선택하면 지지대 차단 박스가 생성됩니다.
- *3.* 지지대가 불필요한 부분이 전부 포함되게 지지대 차단 박스를 확대/축소하여 배치하세요.

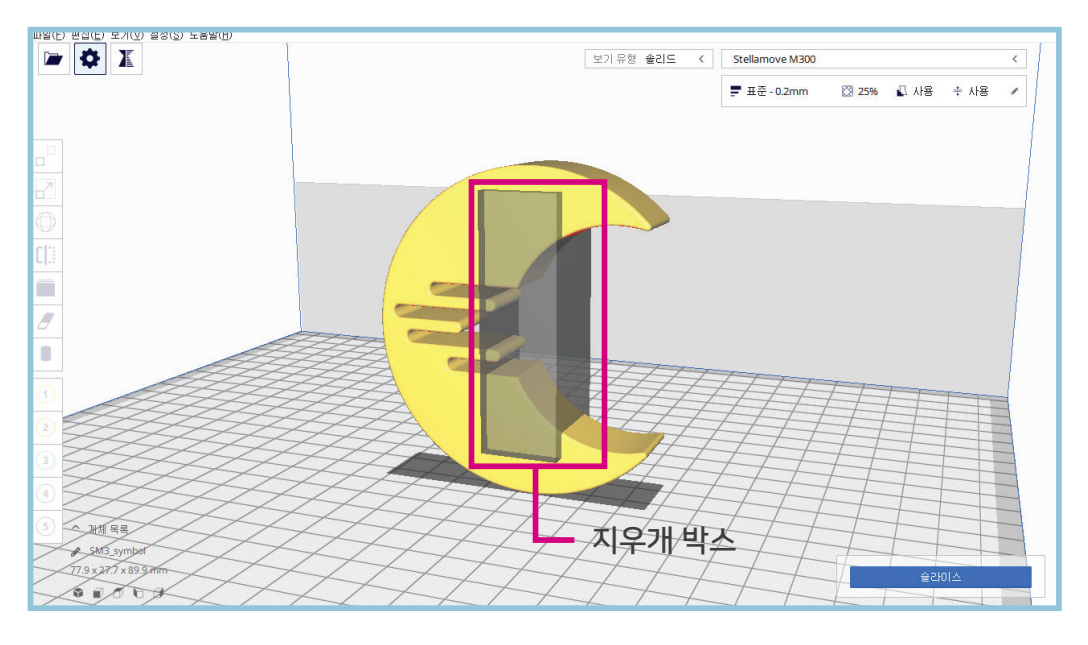

• 슬라이스 후 레이어를 확인하면 지지대가 생성되지 않음을 확인할 수 있습니다.

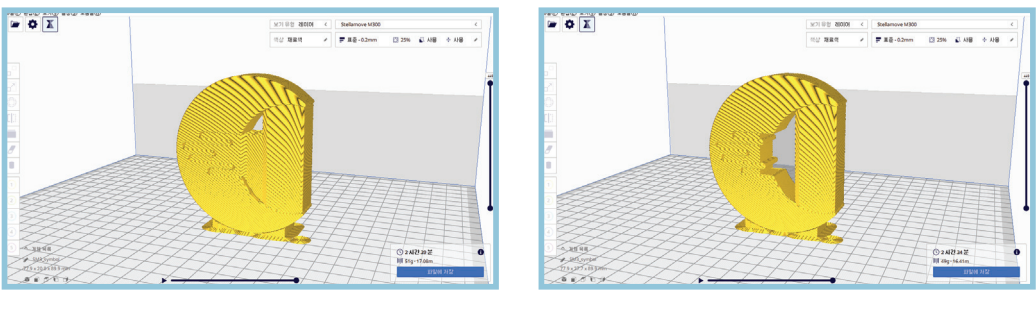

지우개 박스 설정 전 지우개 박스 설정 후

여러 편집 기능

불러온 3D 모델을 여러 편집 기능으로 편집할 수 있습니다.

- *1.* 3D 모델 선택 후 오른쪽 마우스 클릭하세요.
- *2.* 여러 편집 기능들이 팝업으로 표시되며, 원하는 기능을 클릭하여 편집하세요.

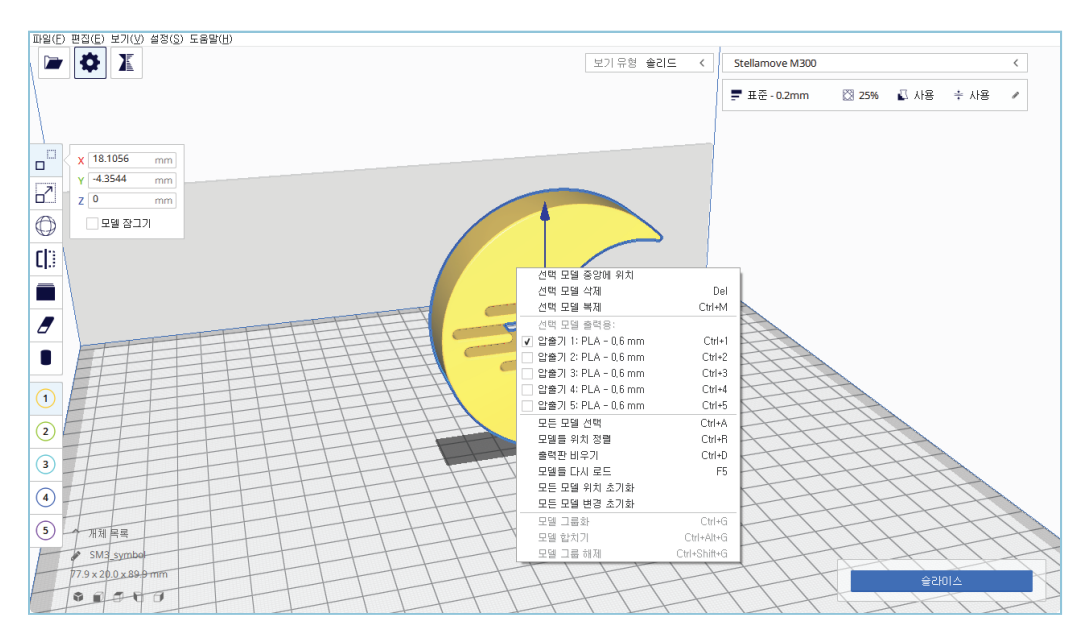

│선택 모델 복제│

- *1.* 복사할 3D 모델 선택 후 오른쪽 마우스를 클릭하세요.
- *2.* 복사 갯수를 선택한 후 [OK]를 누르세요.
	- 선택한 갯수 만큼 모델이 복사되어 배치됩니다. 출력 가능 위치에서 벗어난 모델은 출력 가능한 위치로 이동하거나 삭제하세요.

멀티 출력 설정하기

## 압출기 선택하기

불러온 3D 모델별 사용할 압출기를 설정합니다.

3D 모델을 불러오면 압출기1(노랑색)로 기본 설정되어 있으며, 다른 압출기로 변경하려면 *1.* 변경할 3D 모델을 선택 후 (1) (2) (3) (4) (5) 중 원하는 압출기를 선택하세요.

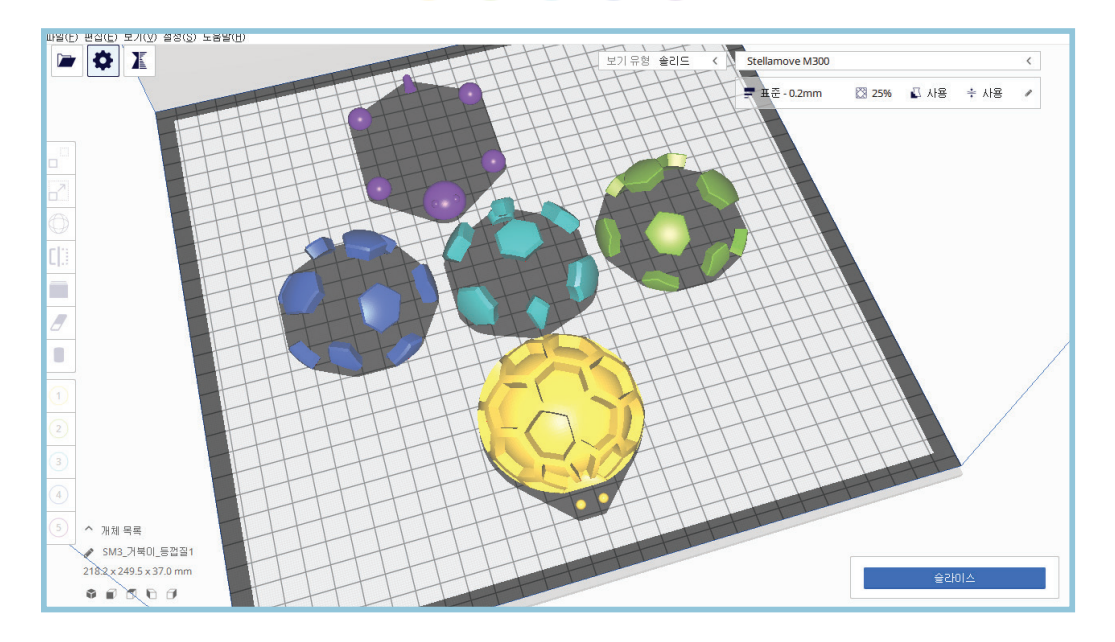

- 원하는 압출기로 변경하면 모델의 색상이 해당 압출기의 색상으로 변경됩니다.
- 이중압출의 프라임 타워의 위치와 모델이 겹쳐 있을 경우 회색줄무늬(비활성)로 변경되며, 프라임 타워 나 모델을 겹치지 않게 이동하면 해당 압출기 색상으로 변경됩니다.

모델 합치기

각각 불러온 3D 모델을 저장된 좌표에 맞춰 하나로 합쳐집니다. 모델링 후 stl 파일로 저장 시 압출기별 따로 저장하세요.

*1.* 합칠 모델을 Shift키를 누르면서 선택하거나, 오른쪽 마우스 클릭 후 [모든 모델 선택]를 누르세요.

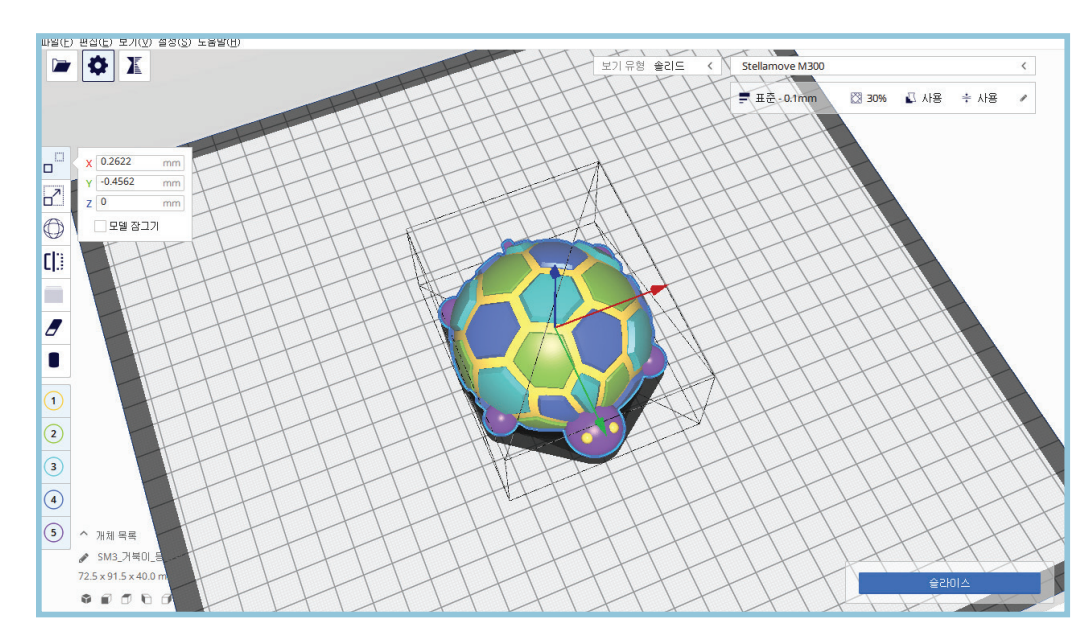

*2.* 오른쪽 마우스 클릭 후 [모델 합치기]를 누르세요.

## 슬라이스 옵션 설정

다양한 슬라이스 옵션을 출력할 모델에 맞게 설정을 변경할 수 있습니다. 기본 프로파일에서 슬라이스 설정값을 변경하면 프린팅 출력물의 품질이 떨어질 수 있으므로 특별한 경우를 제외하고는 기본 프로파일(고속/기본/정밀)을 선택하여 슬라이스하기를 권장합니다.

일부 옵션은 압출기 1에서만 변경 설정할 경우 다른 압출기에서는 변경되지 않습니다. 오른쪽 상단의  $\boxed{2}$  3  $\boxed{4}$  5  $\boxed{6}$  (5)  $\boxed{7}$  를 눌러 다른 압출기에서도 변경 설정 되었는지 꼭 확인하시기 바랍니다.

품질

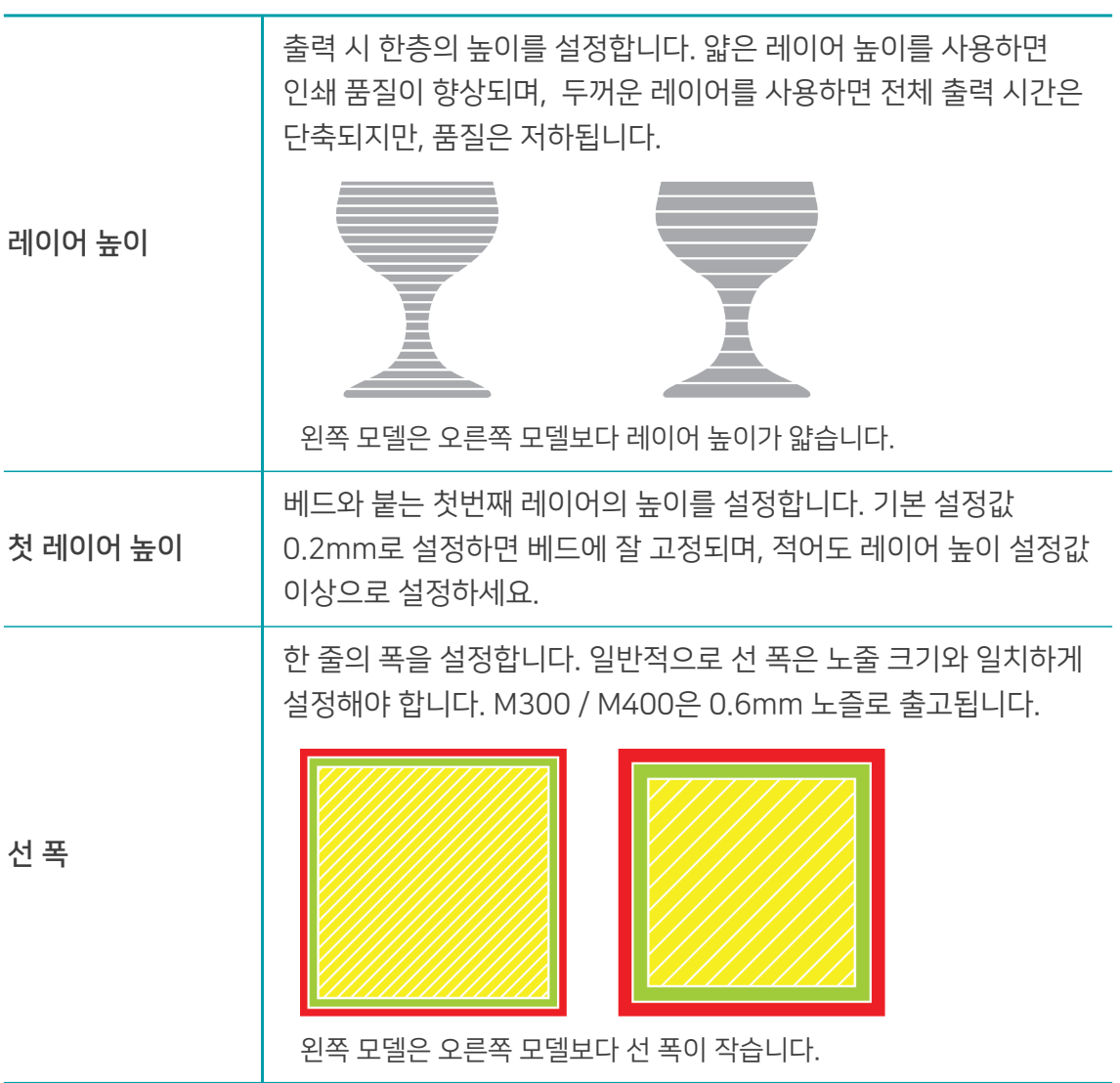

외관

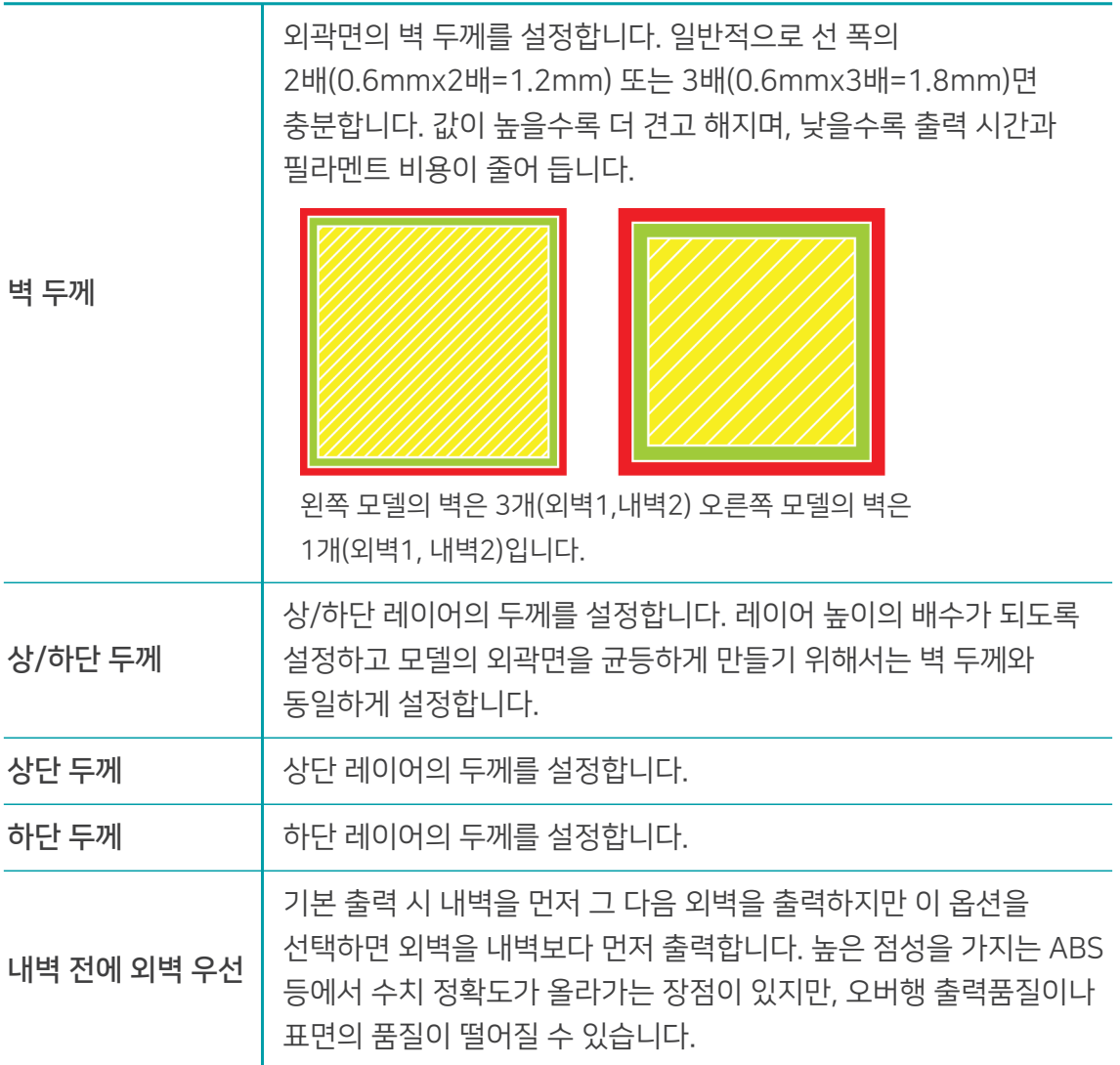

채우기

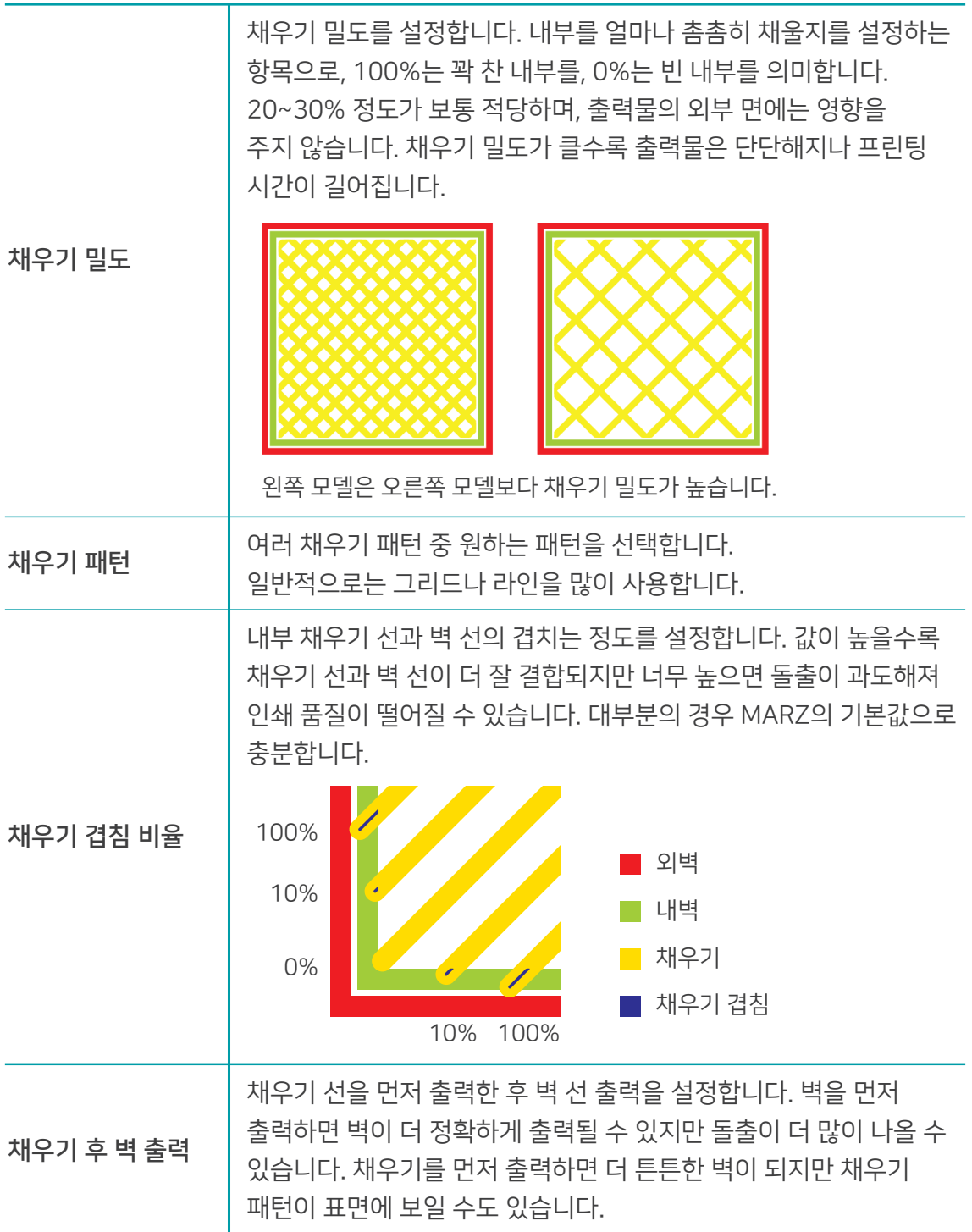

재료

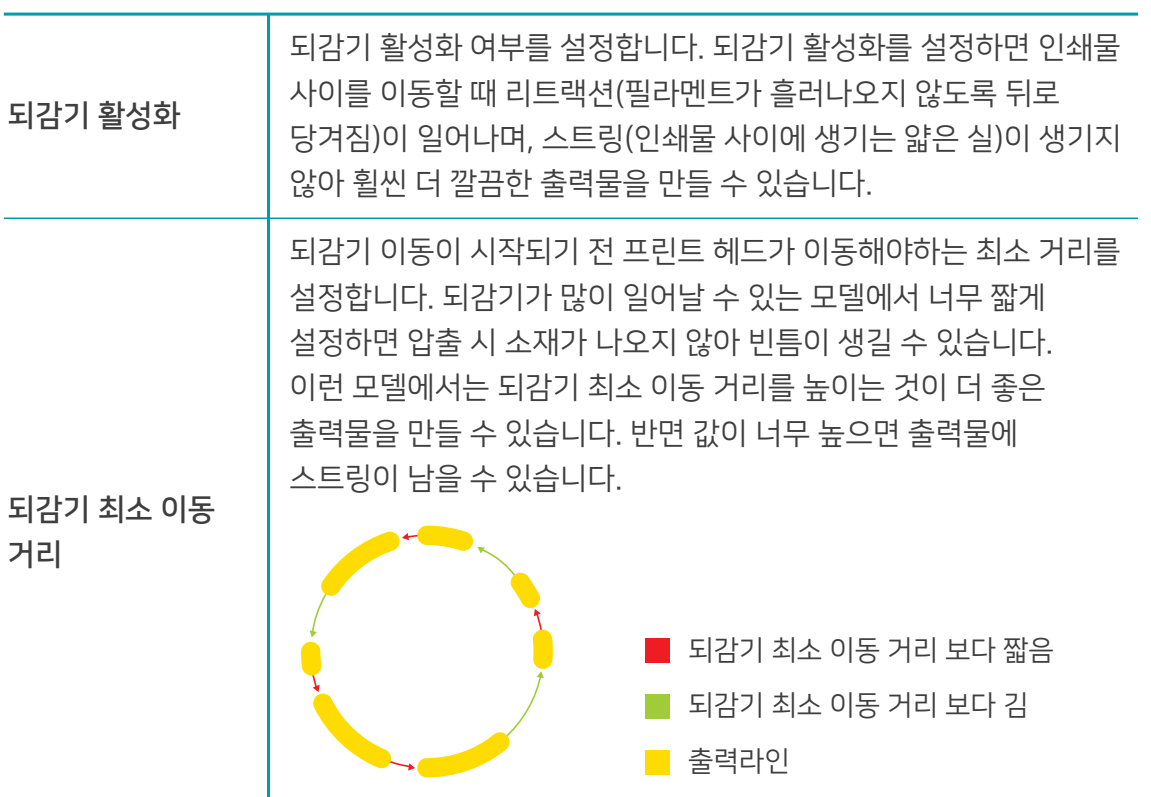

# 속도

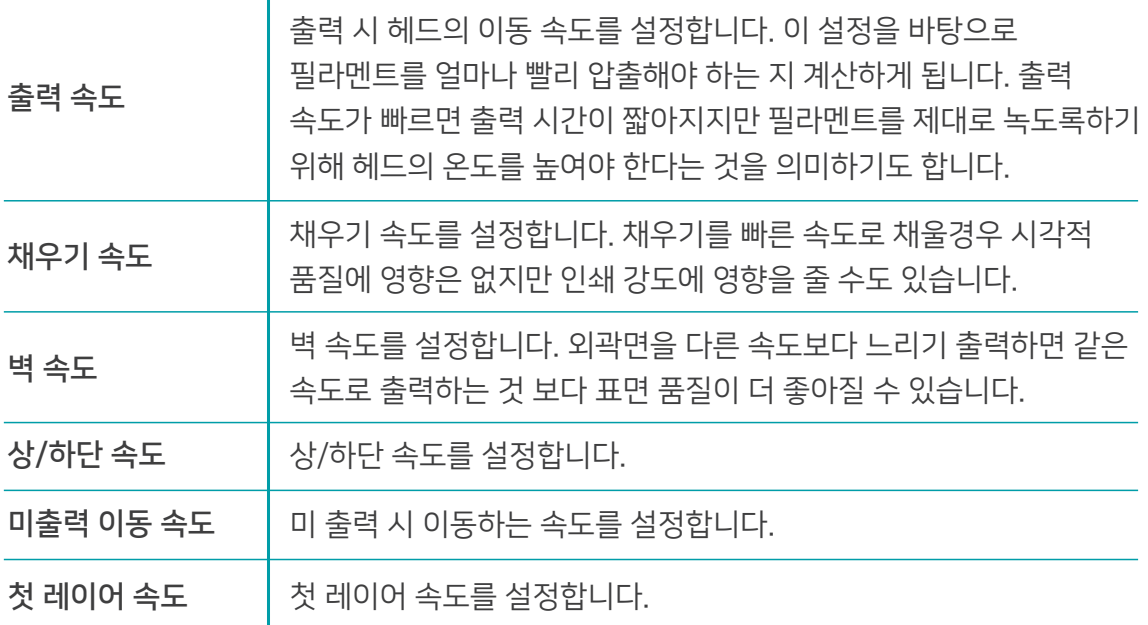

이동

빗질 모드 빗질 모드를 선택합니다. 모두를 선택할 경우 미출력 이동시 출력물 내부를 가로 지르지 않게 이동하며, 이때는 되감기를 사용하지 않기 때문에 특정 모델의 경우 품질을 높일 수 있습니다. 빗질 모드를 끄면 가장 짧은 경로로 이동하며 항상 되감기를 합니다. 외벽 전 후퇴 기능 외벽을 출력하기 전 되감기 여부를 설정합니다. 이동중 출력물 회피 이동 중에 출력물을 피할 수 있도록 설정합니다. 이미 인쇄된 출력물에 부딪치거나 필라멘트가 흘러나올 가능성이 낮아져 품질이 좋아집니다. ■ 빗질 모드 모두 ■ 빗질 모드 끄기 ■ 빗질 모드 스킨제외

## 지지대

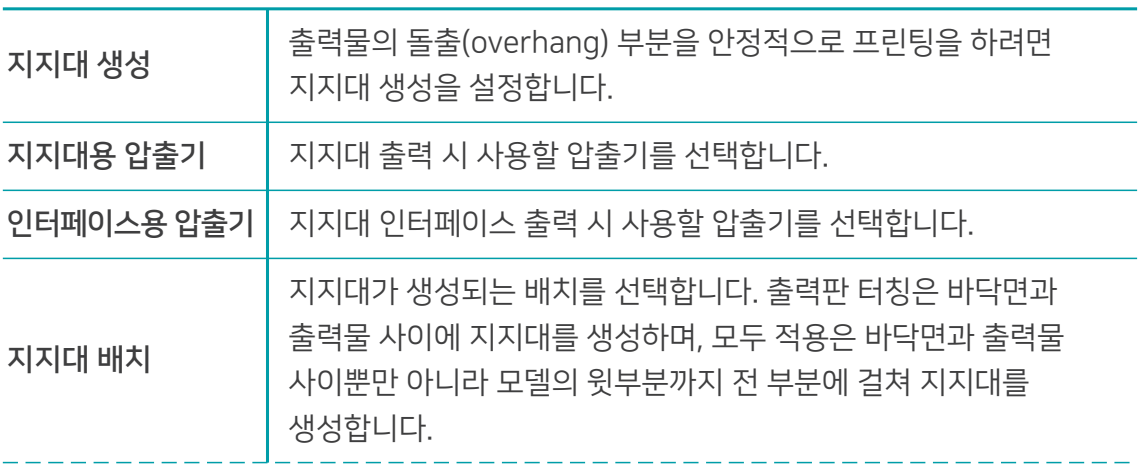

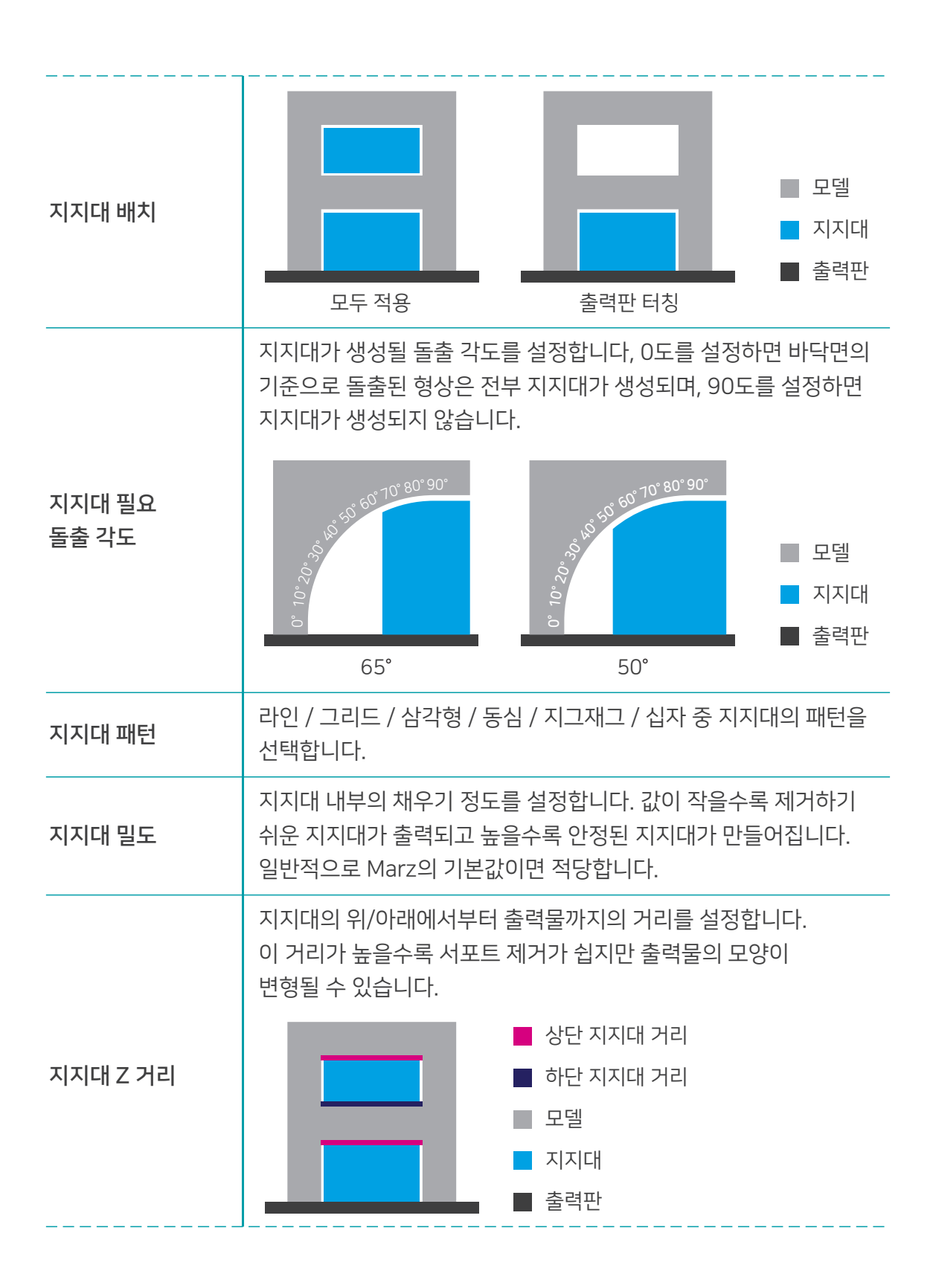

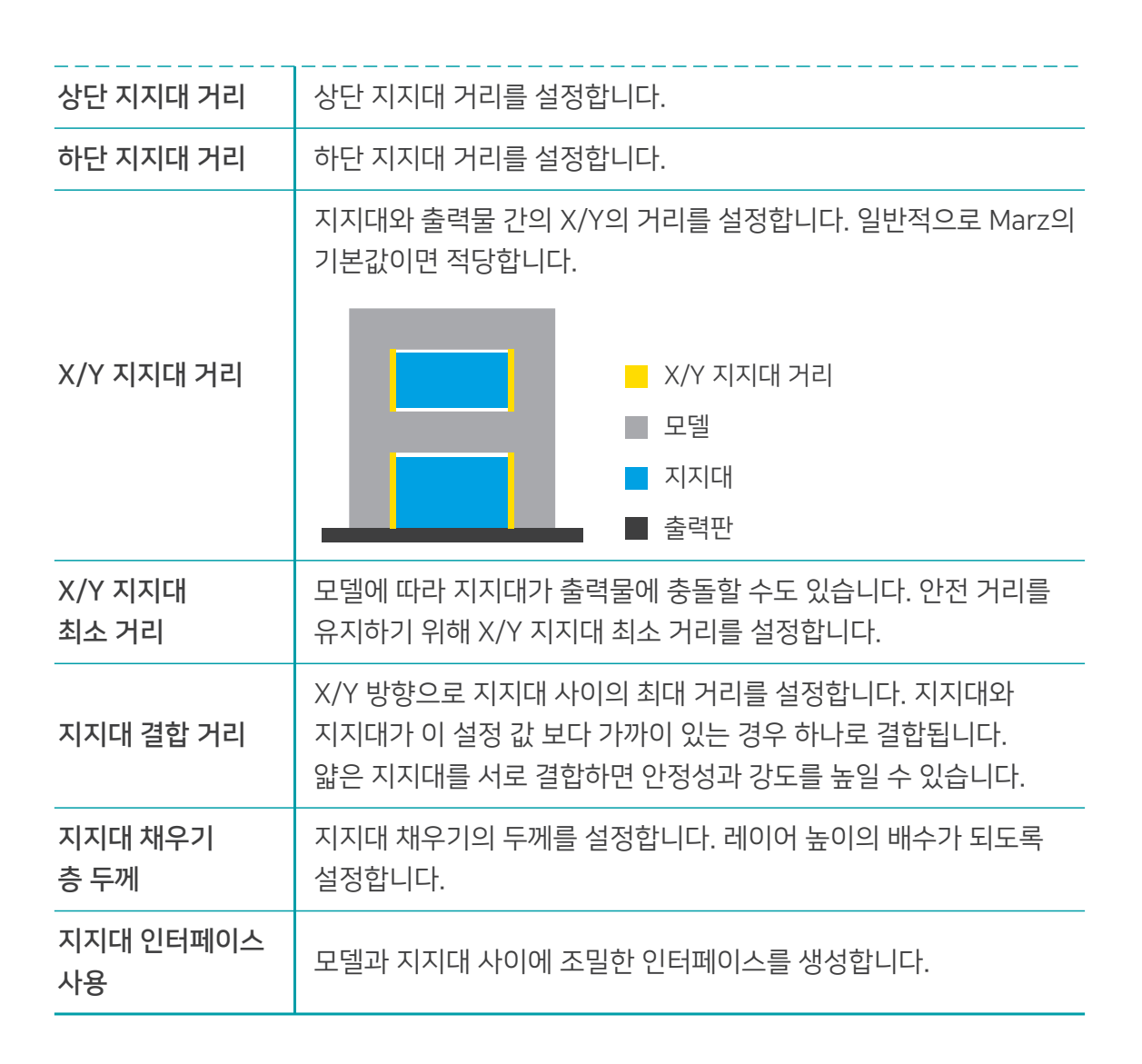

#### 출력판 부착

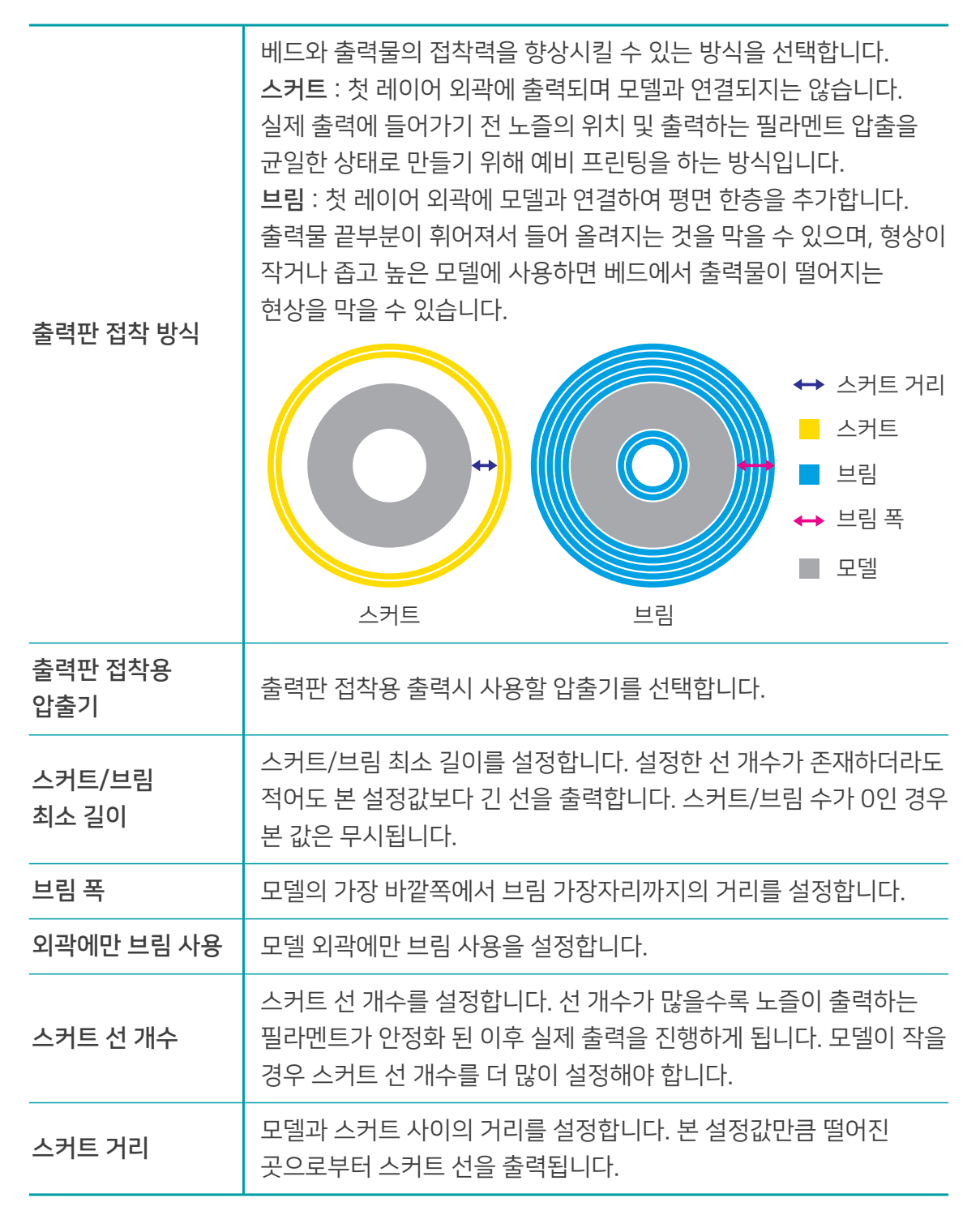

# 이중 압출

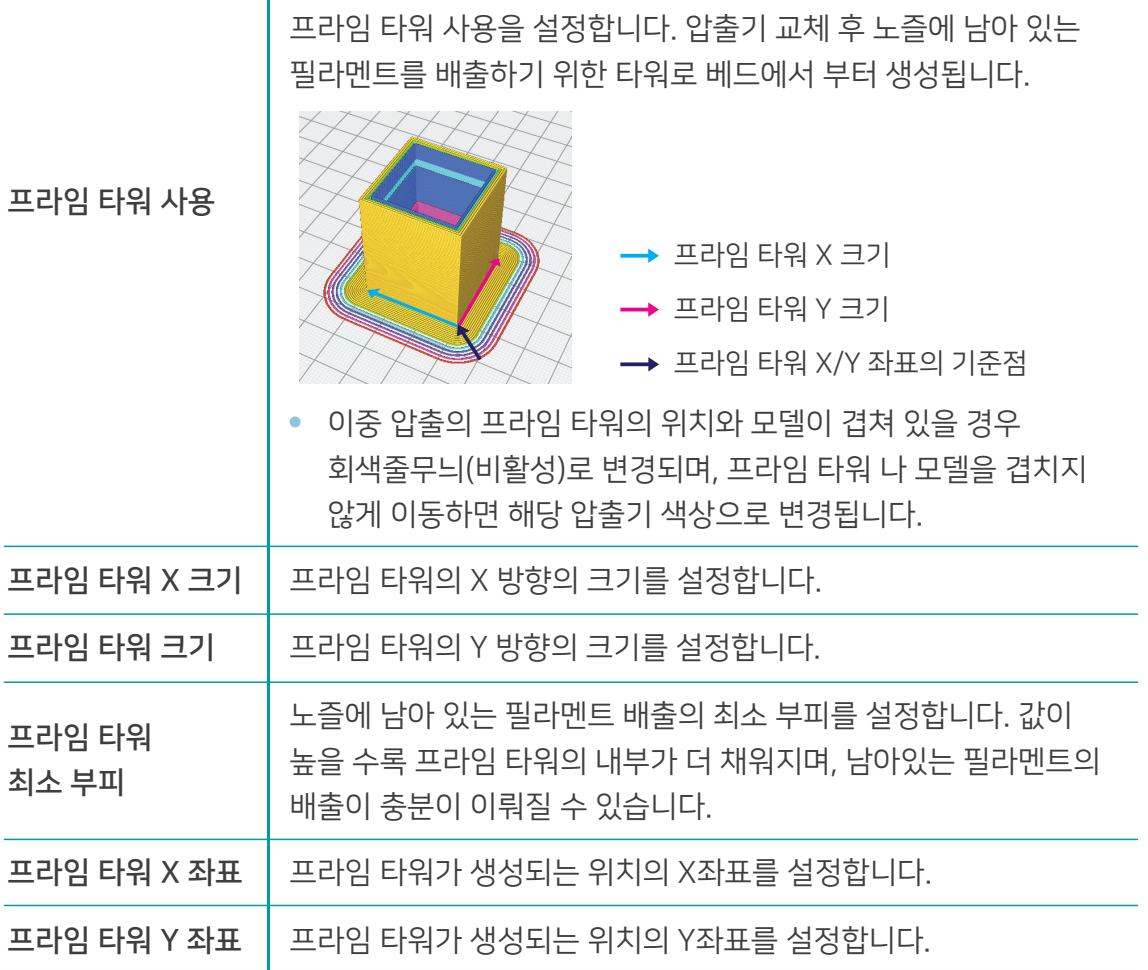

# 메쉬 수정

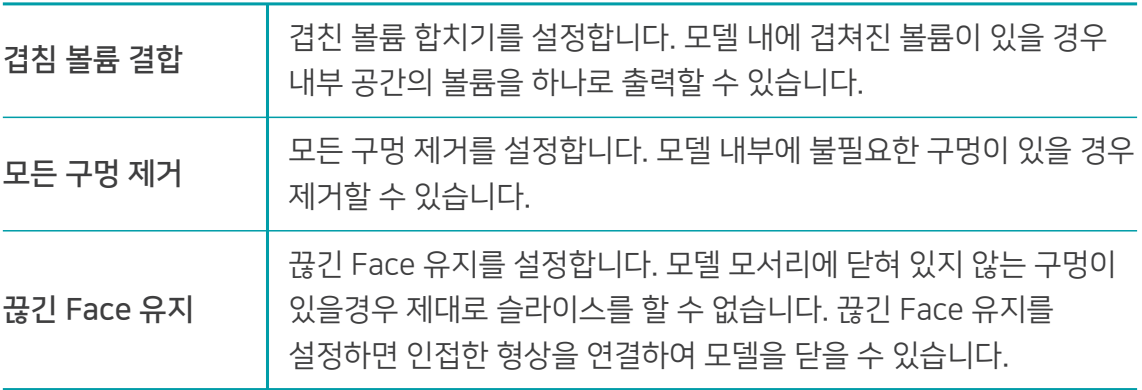

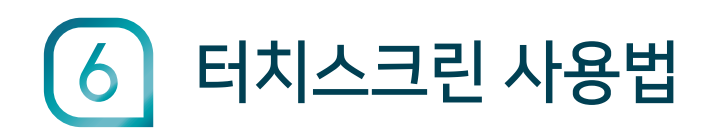

# 터치스크린 안내

3D 프린터 구동은 메인컨트롤보드인 Arduino DUE 보드와 Touchscreen LCD와 연동되는 Raspberry Pi 보드를 사용해 이루어집니다. Arduino DUE 보드는 PC 소프트웨어 Marz와 시리얼통신을 통하거나 Touchscreen LCD의 입력을 받은 Raspberry Pi 와의 시리얼 통신을 통해 3D 프린터를 동작시킵니다.

## 터치스크린 화면 구성

LCD의 좌측에 위치한 탭 메뉴에는 <mark>[홈], [인쇄설정], [이동], [설정], [로그], [정보]</mark>로 구성되어 있습니다.

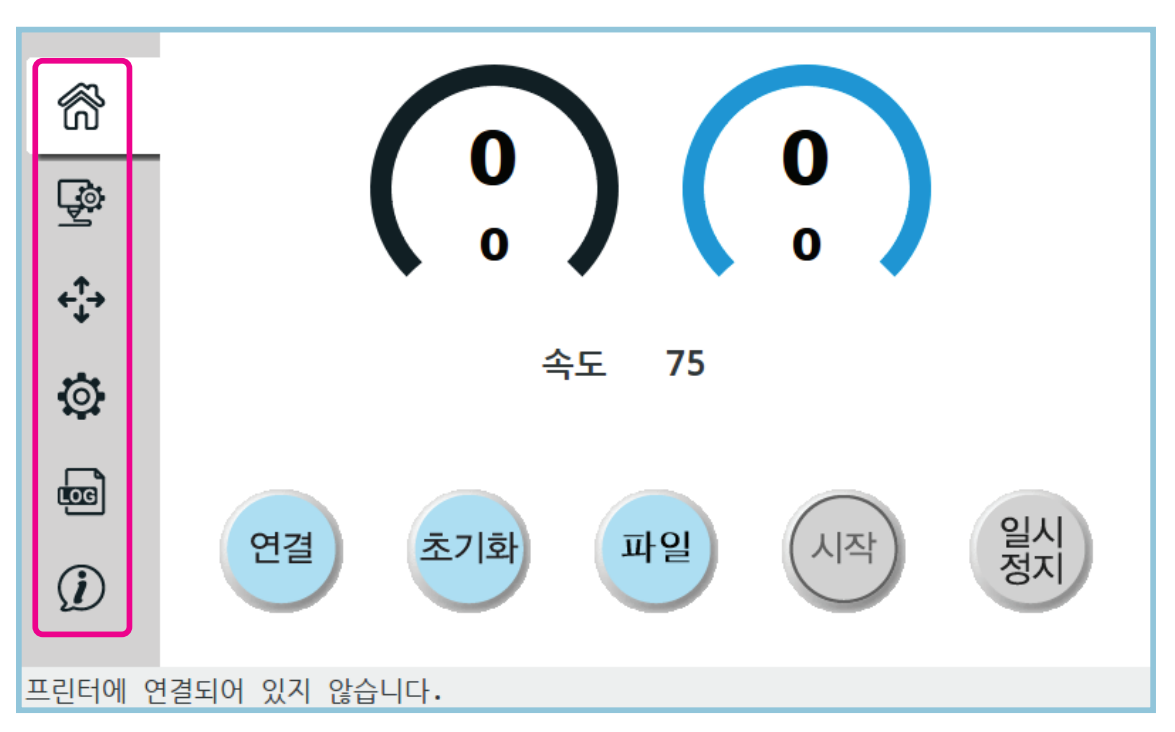

## 홈

[연결], [초기화], [파일열기], [시작], [일시정지] 등 3D 프린터의 기본적인 제어를 담당합니다.

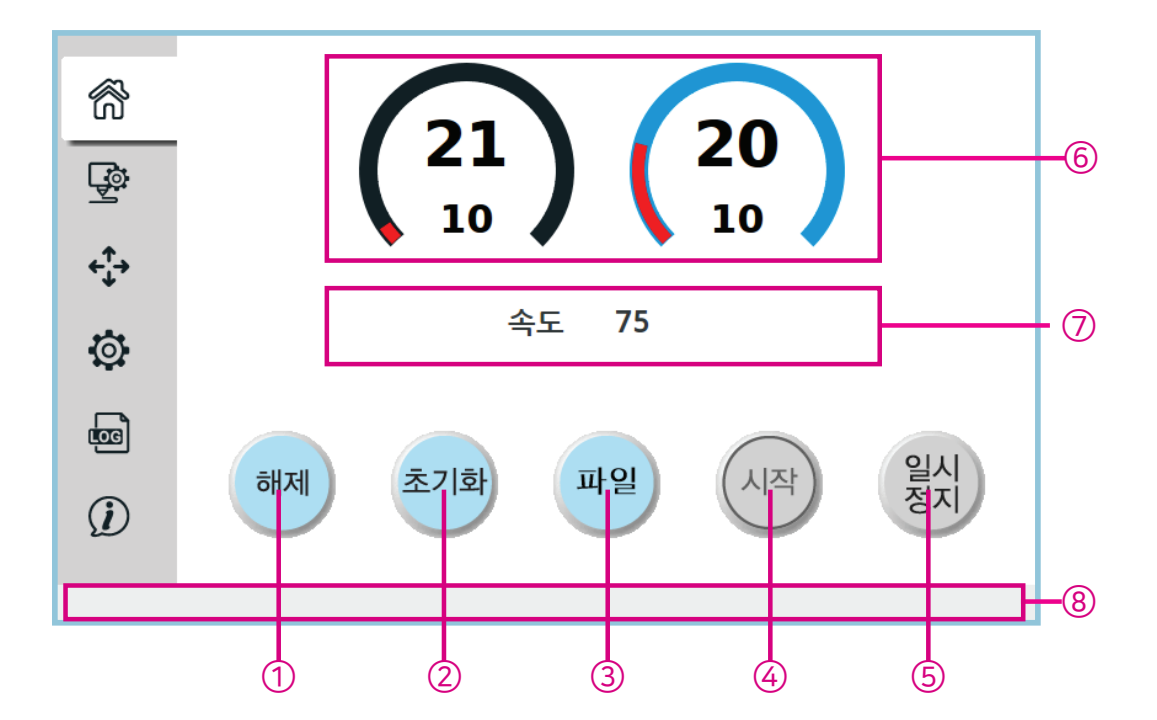

① 연결 / 해제

- 3D 프린터 컨트롤보드와의 통신을 위해서는 연결 버튼을 선택해 시리얼 통신을 활성화시킵니다.
- 연결 후 이 버튼은 해제 버튼 [ <mark>해제</mark> ]으로 바뀝니다. 해제 버튼을 누르면 미연결 상태로 돌아갑니다.
- ② 초기화
	- 3D 프린터를 리셋하거나 인쇄 완료 후 다시 인쇄 시 3D 프린터의 오토레벨링 작업을 위해 초기화합니다. 연결 상태와 무관하게 작동합니다.

③ 파일 열기 / 저장 / 삭제

[열기]를 누른 후 USB 메모리나 Wi-FI를 통해 업로드한 3D 모델 파일(\*.g4r)을 선택한 후 [Open]을 누르면 출력을 위한 파일이 로딩됩니다.

- [저장]을 누른 후 USB 폴더에서 워하는 파일을 선택하고 [Open]를 누르면 3D프린터 Uploads 폴더로 저장됩니다.
- [삭제]를 누른 후 Uploads 폴더에서 원하는 파일을 선택하고 [Open]를 누르면 삭제됩니다.
- ④ 프린트 시작 / 프린트 정지
	- 열려진 \*.g4r 파일을 3D 프린터로 전송하여 프린트를 시작합니다.
	- 연결된 상태에서 작동하며, 프린트 시 화면하단에 현재 인쇄 상태가 표시됩니다.
	- 프린트 시작 후 이 버튼은 프린트 정지 버튼 [ 23지 ]으로 바뀝니다. 프린트 정지 버튼을 누르면 프린트가 정지됩니다.
- ⑤ 일시정지 / 재시작
	- 프린트 중 필라멘트 교체를 원하는 경우 프린트를 일시정지한 후 필라멘트를 교체할 수 있습니다.
	- 프린트 정지 후 이 버튼은 재시작 버튼 [ 재세작]으로 바뀝니다. 재시작 버튼을 누르면 인쇄가 다시 시작됩니다.

#### ⑥ 노즐 및 베드 온도 표시

- 현재 온도와 설정된 목표 온도를 표시합니다.
- ⑦ 프린트 속도 표시
	- 설정된 프린트 속도를 표시합니다.
- ⑧ 상태바
	- 현재 프린터의 상태를 알려줍니다.

인쇄설정

온도, 속도, 토출량 등을 설정합니다.

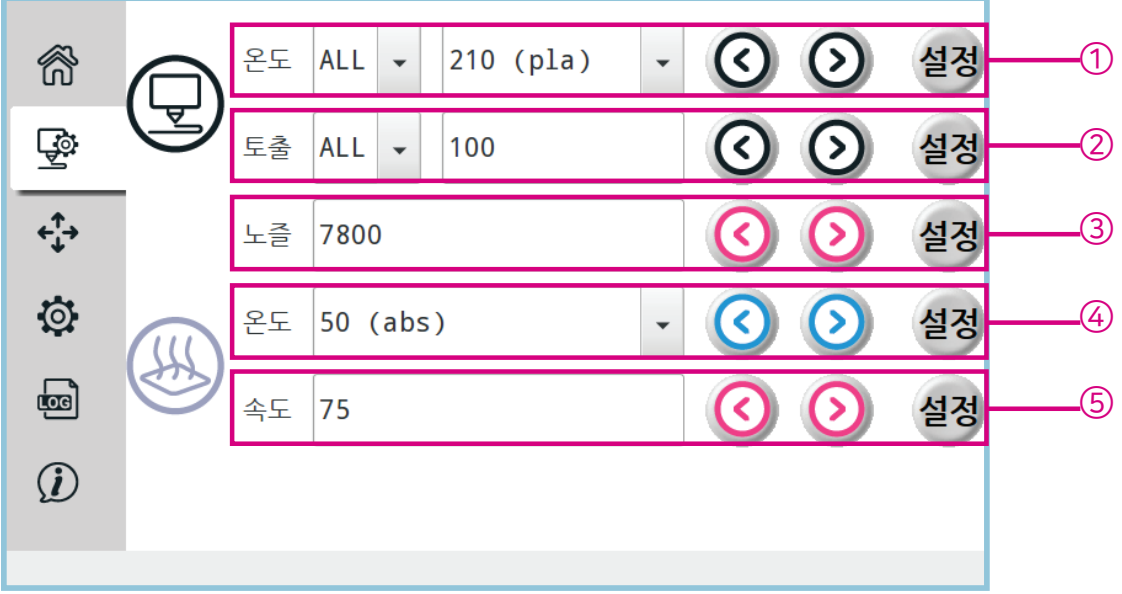

- ① 압출기 온도 설정
	- $\bullet$   $\overline{\phantom{a}}$  를 눌러 원하는 압출기를 선택할 수 있으며,  $\overline{\text{O}}$  /  $\overline{\text{O}}$  를 눌러 원하는 온도로 변경한 후 [설정]을 누릅니다.
	- 온도 설정 시 를 누른 후 off/pla/abs/extra 중 기본 온도(설정 메뉴에서 변경 가능 P.34참조)를 선택한 후 [설정]을 눌러도 됩니다.

② 토출량 설정

 $\overline{\phantom{a}}$   $\overline{\phantom{a}}$  를 눌러 원하는 압출기를 선택할 수 있으며,  $\overline{\phantom{a}}$  /  $\overline{\phantom{a}}$ ) 를 눌러 원하는 토출량으로 변경한 후 [설정]을 누릅니다.

③ 소재의 시작 지점의 옵셋 설정

 $\langle \bigcirc \rangle / \langle \bigcirc \rangle$ 를 눌러 원하는 수치로 변경한 후 [설정]을 누릅니다. 소재의 최초 토출 시나 멀티소재 교환 시 소재량이 많을 경우 숫자를 감소하고 소재량이 모자를 경우 증가시킵니다.

④ 베드 온도 설정

 $\cdot$   $\cdot$   $\bullet$  /  $\odot$  ) 를 눌러 원하는 베드 온도로 변경한 후 [설정]을 누릅니다.

#### ⑤ 출력 속도 설정

/ 를 눌러 원하는 출력 속도로 변경한 후 [설정]을 누릅니다.

## 이동

헤드 및 베드를 이동할 수 있습니다.

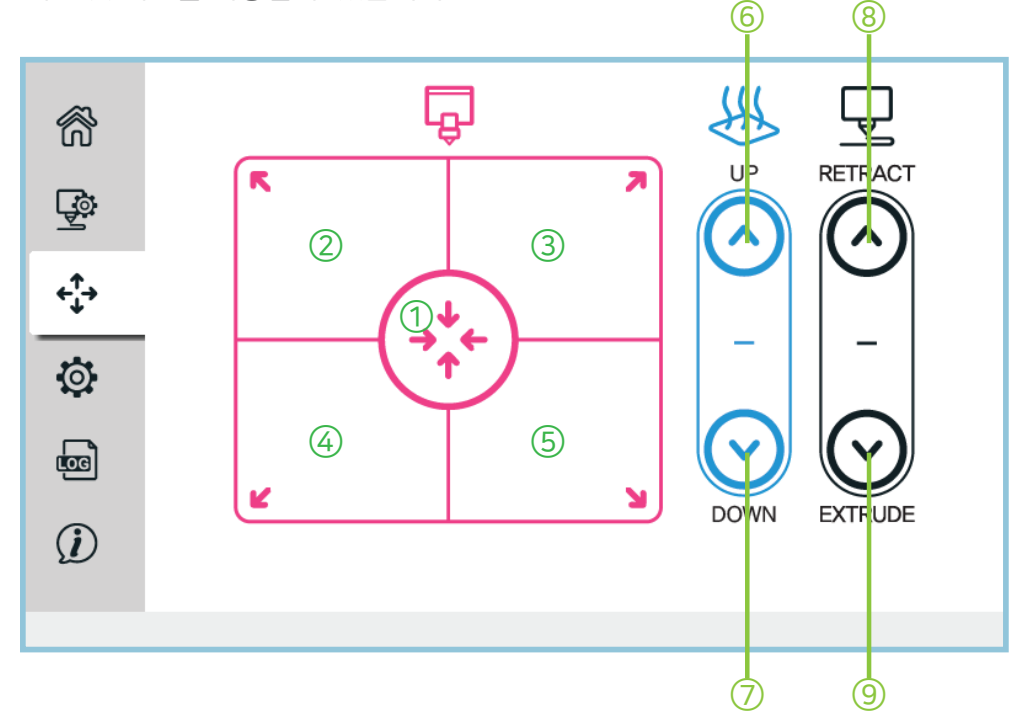

① ~ ⑤ 헤드 이동

- 정교한 수동 베드레벨링 작업을 위해 헤드를 베드 모서리 또는 홈으로 이동합니다.
- ⑥ / ⑦ 베드 상/하 이동
	- 프린트 전 베드를 이동하여 헤드와 거리를 맞춥니다. 프린트 후 베드를 아래로 이동하여 헤드와 출력물 사이를 떨어트릴 수 있습니다.

⑧ / ⑨ 필라멘트 후퇴 / 압출

필라멘트 교체와 같이 필라멘트의 압출, 후퇴가 필요할때 사용합니다.

## 설정

노즐갯수 및 PLA / ABS의 노즐 / 베드 온도를 설정할 수 있습니다.

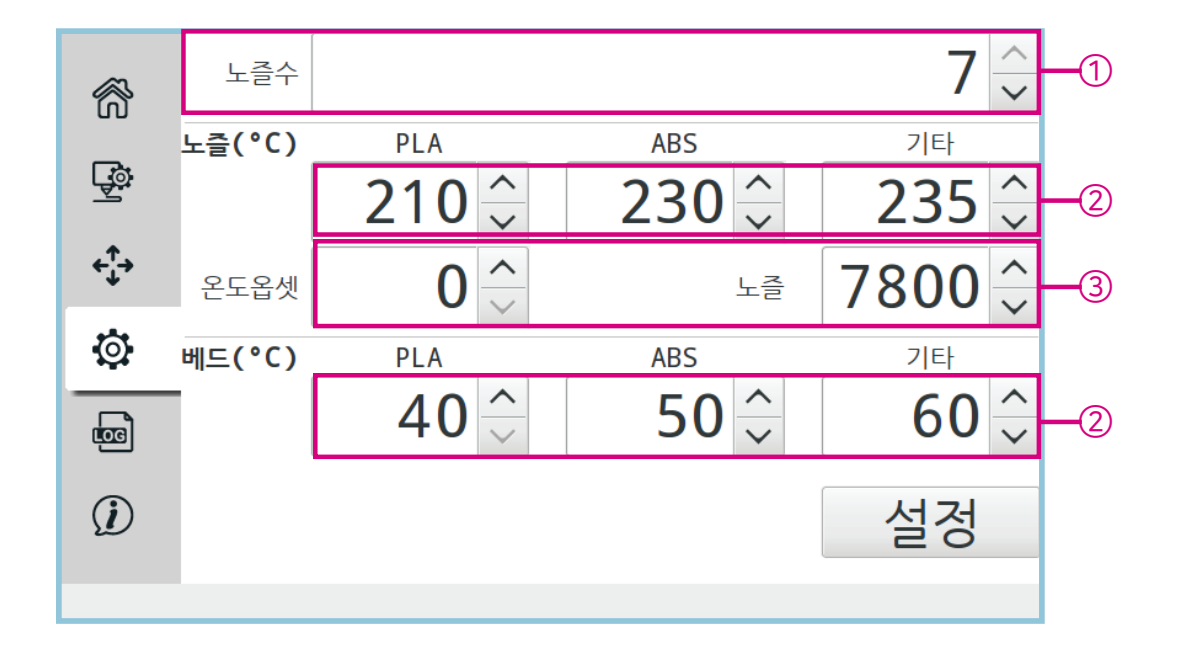

#### ① 노즐갯수

- 노즐 갯수를 설정합니다.
- ② PLA / ABS / 기타 사용 시 노즐 / 베드 온도 설정
	- PLA / ABS / 기타를 위한 기본 온도를 설정합니다. 자주 사용하는 PLA / ABS /기타 온도를 설정해두면 인쇄 메뉴의 노즐 / 베드 온도 설정을 손쉽게 선택할 수 있습니다.

## ③ 옵셋설정

• 출고 시 모델에 따라 옴셋 값을 설정하여 출고됩니다. 당사의 안내가 있을 시에만 옵셋 값을 변경하시기 바랍니다.

#### 로그

3D 프린터의 상태 로그를 확인할 수 있습니다.

## 정보

[PrintScreen] 소프트웨어의 정보 및 IP 주소를 보여줍니다.

## USB 메모리로 프린트하기

PC와 프린터를 연결하지 않고 3D 데이터(.g4r)가 있는 USB 메모리를 프린터에 꽂아서 바로 프린트할 수 있습니다.

- MARZ에서 슬라이스를 진행한 후 오른쪽 하단의 [파일에 저장] 이나 *1.* [이동식 드라이브에 저장]을 눌러 저장하세요.
	- [파일에 저장]/[이동식 드라이브에 저장]창은 '파일열기', '슬라이스' 이후에 활성화됩니다.
	- [이동식 드라이브에 저장]은 USB 메모리가 PC에 꽂혀 있을 경우 활성화됩니다.
- 프린터의 전원을 재시작하거나 [초기화]를 눌러 초기화하세요. 헤드의 움직임이 *2.* 끝난 후 조그 다이얼을 눌러 베드를 상승 시켜주세요.
	- 조그 다이얼을 누르면 일시정지합니다. 헤드의 움직임이 끝나기 전에 조그 다이얼을 누르지 마세요.
- *3.* 터치스크린의 [연결]을 눌러 프린터와 연결하세요.
	- 베드의 위치가 프린트 시작 가능한 위치가 아닐 경우 [연결]을 눌러도 연결되지 않습니다. 반드시 조그 다이얼을 눌러 베드를 원위치로 이동시켜주세요.
- *4.* ┗<mark>뿔'</mark> 를 누른 후 압출기 온도/토출량, 베드 온도, 출력 속도로 변경하고 [설정] 누르세요.
	- 압출기/베드 온도의 수치를 변경하지 않아도 [설정]을 눌러야 목표 온도로 설정됩니다. 온도가 설정되면 홈화면에서 현재 온도와 설정된 목표 온도가 표시됩니다.
- *5.* →[열기]를 누른 후 [Gdatas] → [USB] 폴더에서 저장한 g4r 파일을 선택하세요.
	- 파일이 열리면 하단 상태바에 파일 로딩 상황이 표시되고 로딩이 완료되면 [시작] 버튼이 활성화됩니다.

- *6.* 노즐 / 베드의 온도가 설정한 온도까지 올라가면 [시작]을 눌러 프린트를 시작하세요.
	- 프린트가 시작되면 프린터 본체 하단에 있는 조그 다이얼을 좌우로 돌려 바닥면을 붙이는 동안 베드의 높이를 미세하게 조절할 수 있습니다.

## 프린트 중 필라멘트 교체하기

프린트 중 필라멘트 교체를 원하는 경우 프린트를 일시정지한 후 필라멘트를 교체할 수 있습니다.

- *1.* 프린트 중 [일시정지]를 누르거나 조그 다이얼을 누르세요.
	- [일시정지]를 누를 경우 프린트가 중단되고 헤드가 뒤중심으로 이동됩니다. 조그 다이얼을 누를 경우 현재 위치에서 일시정지 되오니 내부 채우기를 할 때 누르세요.
- *2.* 새 필라멘트로 교체하세요.
	- 필라멘트를 교체하는 동안 노즐에서 흘러나온 필라멘트를 핀셋으로 제거하세요.
- *3.* 다시 [재시작]을 누르거나 조그 다이얼을 누르면 프린트가 이어서 시작됩니다.

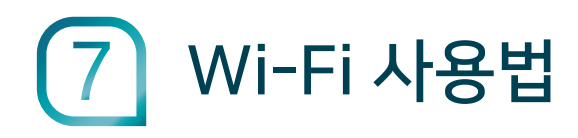

## 3D프린터에서 네트워크 연결

3D프린터에서 Wi-Fi를 이용하여 네트워크에 연결합니다.

*1.* 3D프린터 터치스크린 상태바의 경계선을 누르세요.

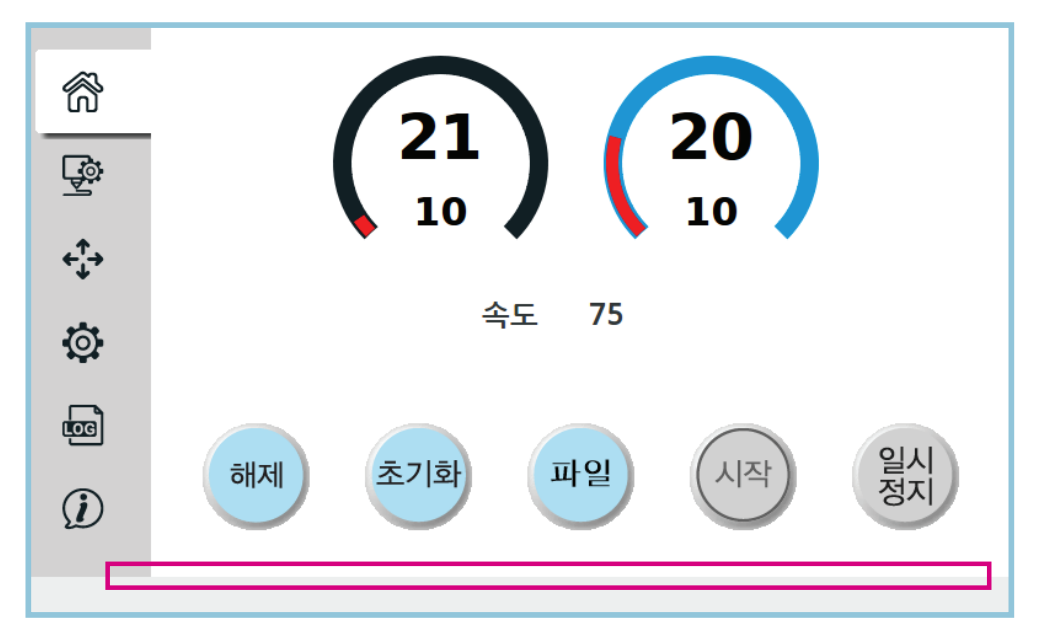

- $2.$  상태바 오른쪽에 있는  $\mathbb{Z}$ , 를 누른 후 연결할 네트워크를 누르세요.
- $\beta$ , USB포트에 키보드를 연결하여 비밀번호를 누른 후 Enter를 누르거나 터치스크린의 [OK]를 누르세요.
- $4_{\cdot}$  상태바 오른쪽에  $\overline{\textcircled{\varepsilon}}$  가 표시되고, 적용을 완료하려면 약 10초 후 초기화를 하거나 재부팅해주세요.

#### 참고사항

PC와 3D프린터가 같은 네트워크를 사용할 시 Wi-Fi를 연결할 수 있습니다.

## ▶ Wi-Fi 사용법 (계속)

## Wi-Fi 연결 및 업로드

Wi-Fi로 3D프린터에 연결하여 슬라이스한 데이터를 바로 업로드할 수 있습니다.

#### Wi-Fi 연결

MARZ와 파일업로더를 Wi-Fi로 연결합니다. 추후 사용 시 재설정 필요 없이 사용할 수 있습니다.

- *1.* 오른쪽 상단에 [Stellamove M300] 또는 [Stellamove M400]을 누른 후 [프린터 관리]를 누르세요.
- *2.* [네트워크를 통해 연결]를 누른 후 목록에서 stella로 시작되는 3D프린터를 선택하세요.
- $\beta_{\scriptscriptstyle{L}}$  [브라우저 열기]를 누르면 파일업로더가 열리며, 파일업로더에서 [로그인]을 누른 후 사용자 'stellamove' 암호 '1234'를 눌러 로그인하세요.
- $4.$  오른쪽 상단에  $্ $\blacktriangleright$  를 누른 후 [API] → API키 오른쪽에  $\ell$ <sup>n</sup> 를 눌러 복사하세요.$
- $5<sub>z</sub>$  다시 MARZ창에서 API Key 입력창를 클릭 후 키보드에 Ctrl+V를 눌러 복사한 API Key를 붙여 넣은 후 [연결]를 누르세요.
- 6. 연결이 완료되면 오른쪽 상단에 <mark>↓</mark> 가 표시됩니다.
- 3D프린터에서 네트워크 연결 후 켜져있는 상태에서 Wi-Fi를 연결하세요.

## 데이터 업로드

슬라이스한 데이터를 3D프린터에 바로 업로드할 수 있습니다.

- *1.* MARZ에서 슬라이스를 진행한 후 오른쪽 하단의 [네트워크로 업로드]를 누르면 슬라이스한 g4r파일이 바로 업로드 됩니다.
- 웹브라우저에서 해당 기기의 IP 주소를 입력하여 바로 오픈할 수 있으며, PC에 저장된 g4r 파일을 드래그하여 바로 업로드할 수 있습니다. IP 주소는 기기의 LCD 창에서  $(i)$ 를 누르면 확인할 수 있습니다.

#### ▶ Wi-Fi 사용법 (계속)

## 업로드한 데이터로 프린트하기

PC에서 업로드한 파일을 3D프린터에서 열고 프린트할 수 있습니다.

- 프린터의 전원을 재시작하거나 [초기화]를 눌러 초기화하세요. 헤드의 움직임이 *1.* 끝난 후 조그 다이얼을 눌러 베드를 상승 시켜주세요.
	- 조그 다이얼을 누르면 일시정지합니다. 헤드의 움직임이 끝나기 전에 조그 다이얼을 누르지 마세요.
- *2.* 터치스크린의 [연결]을 눌러 프린터와 연결하세요.

#### 주의사항

- 베드의 위치가 프린트 시작 가능한 위치가 아닐 경우 [연결]을 눌러도 연결되지 않습니다. 반드시 조그 다이얼을 눌러 베드를 원위치로 이동시켜주세요.
- $\beta$ ,  $\frac{1}{2}$  를 누른 후 압출기 온도/토출량, 베드 온도, 출력 속도로 변경하고 [설정] 누르세요.
	- 압출기/베드 온도의 수치를 변경하지 않아도 [설정]을 눌러야 목표 온도로 설정됩니다. 온도가 설정되면 홈화면에서 현재 온도와 설정된 목표 온도가 표시됩니다.
- →[열기]를 누른 후 [Gdatas] → [uploads]폴더에서 업로드한 g4r 파일을 *4.* 선택하세요.
	- 파일이 열리면 하단 상태바에 파일 로딩 상황이 표시되고 로딩이 완료되면 [시작] 버튼이 활성화됩니다.
- *5.* 노즐 / 베드의 온도가 설정한 온도까지 올라가면 [시작]을 눌러 프린트를 시작하세요.
	- 프린트가 시작되면 프린터 본체 하단에 있는 조그 다이얼을 좌우로 돌려 바닥면을 붙이는 동안 베드의 높이를 미세하게 조절할 수 있습니다.

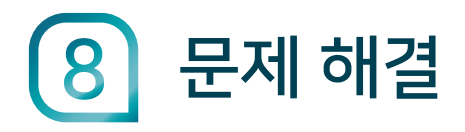

# 익스트루더 모터는 회전하는데 필라멘트 토출이 되지 않는 경우

## *Check*

익스트루더 온도가 190°c 이상인가요? 필라멘트 드라이브 기어 부분에서 필라멘트가 갈려서 가늘어 졌나요?

## 원인

필라멘트를 익스트루더 기어와 베어링으로 고정하는 부분이 헐거워졌거나 필라멘트의 굵기가 가늘어서 발생할 수 있습니다.

## *Solution*

익스트루더 온도를 230°c로 설정한 뒤 필라멘트를 압출하면서 뒤쪽에서 손으로 밀어줍니다.

## 기술 지원

기술 지원 관련 문의는 이메일 support@stellamove.com 또는 전화 02-6245-3000으로 연락바랍니다.

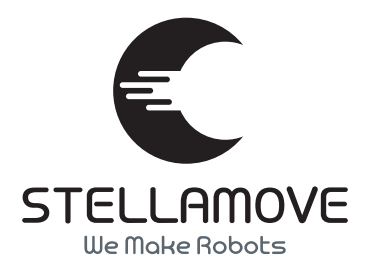